# **Contents**

- Deployment guide for Office 2019
	- **[Overview](#page-1-0)**
	- [Deploy](#page-4-0)
	- [Update](#page-10-0)
	- Volume activation
		- **[Overview](#page-13-0)**
		- [Configure](#page-15-0) a KMS host computer
		- [Configure](#page-18-0) DNS for KMS
		- [Activate](#page-19-0) by using KMS
		- [Activate](#page-21-0) by using MAK
		- Activate by using Active [Directory](#page-24-0)
		- [Rearm](#page-26-0) Office in an image
		- Tools to manage volume [activation](#page-28-0)
		- Change Office 2019 Preview [activation](#page-35-0) to Office 2019
	- Project, Visio, and OneNote
		- [Deploy](#page-38-0) Project
		- [Deploy](#page-41-0) Visio
		- Deploy [OneNote](#page-44-0)
		- Install different versions of Office, Project, and Visio on the same [computer](#page-47-0)

### Office 2019 for Mac

- [Deployment](#page-51-0) guide
- [Deployment](#page-52-0) options
- Volume License (VL) [Serializer](#page-54-0)

## <span id="page-1-0"></span>Overview of Office 2019 (for IT Pros)

4/21/2020 • 4 minutes to read • Edit [Online](https://github.com/MicrosoftDocs/OfficeDocs-DeployOffice/blob/live/DeployOffice/office2019/overview.md)

Office 2019 is the latest version of Microsoft's productivity software that's available as a one-time purchase from a retail store or through a volume licensing agreement.

#### **IMPORTANT**

Office 2019 is separate from Office that's available through Office 365 (or Microsoft 365) plans. For example, if you've deployed Microsoft 365 Apps for enterprise (previously named Office 365 ProPlus) to the users in your organization, you don't need Office 2019. You already have all the features, and many more, that are included in Office 2019.

Volume licensed versions of Office 2019 are available for enterprise admins to download and deploy to the users in their organization. This includes the following Office products:

- Office Professional Plus 2019
- Office Standard 2019
- Project Professional 2019
- Project Standard 2019
- Visio Professional 2019
- Visio Standard 2019

These Office products now use Click-to-Run, instead of Windows Installer (MSI), as the installation technology. But, how you activate these Office products – for example, by using Key Management Service (KMS) – remains the same.

Office 2019 for Mac is also available for volume licensed customers. For more information, see Deployment guide for Office for Mac.

### What's changed in Office 2019?

The biggest change since Office 2016 is that the installation technology used by the new volume licensed versions of Office is Click-to-Run, instead of Windows Installer (MSI). Click-to-Run has been the installation technology for most Office products since the release of Office 2013.

In addition to Click-to-Run, the following are some other changes that you need to be aware of:

- Office 2019 is supported on Windows 10 but isn't supported on Windows 7 or Windows 8.1.For more information, review the system [requirements](https://products.office.com/office-resources).
- To configure and perform installations, you use the Office Deployment Tool, which is a free download from the Microsoft Download Center. The Office Customization Tool that you previously used for Windows Installer (MSI) is no longer used.
- Instead of downloading the installation files from the Volume Licensing Service Center (VLSC), you use the Office Deployment Tool to download the installation files directly from the Office Content Delivery Network (CDN) on the internet.
- When you install Office Professional Plus 2019, all apps are installed by default. But, you can configure the Office Deployment Tool to exclude certain apps from being installed.
- $\bullet$  Office 2019 is installed on the system drive, which is usually the C:\ drive. The installation location can't be changed.
- Updates to Office 2019, such as security updates and bug fixes, can be configured to be automatically

downloaded and installed from the Office CDN. Individual downloads for each security update or bug fixaren't available.

### What's stayed the same in Office 2019?

Even though there is a different installation technology, you can still use the same software distribution tools, such as Microsoft Endpoint Configuration Manager, that you currently use to deploy Office. Also, how you activate volume licensed versions of Office – for example, by using Key Management Service (KMS) – remains the same.

The major version of Office 2019 is staying at 16.0, so some additional things are staying the same for those upgrading from Office 2016, including the following:

- Existing Group Policy settings will continue to work, because the registry location for those settings will still be located in HKEY\_LOCAL\_MACHINE\SOFTWARE\Policies\Microsoft\Office\16.0 and HKEY\_CURRENT\_USER\SOFTWARE\Policies\Microsoft\Office\16.0.
- Other registry locations and settings information that reference 16.0 will still apply.
- Add-ins and other extensibility solutions that are compatible with Office 2016 will most likely be compatible with Office 2019 or will require only minimal testing.

### What are the new features in Office 2019?

For information about the new features in Office 2019, see the "what's new" articles for [Access](https://support.office.com/article/f52c5317-3494-4105-9c56-5a2abb8e0f87), [Excel](https://support.office.com/article/5a201203-1155-4055-82a5-82bf0994631f), [Outlook](https://support.office.com/article/0c64df36-0908-4ff6-a7fc-573a62800525), [PowerPoint](https://support.office.com/article/8355a56a-f643-42d2-8454-784fa9b3d109), [Project](https://support.office.com/article/6be41c8a-c4b2-409a-9ef7-d250377ad3b7), [Visio](https://support.office.com/article/19b8e98d-9cf9-40ad-9277-eb65e3713a79), and [Word.](https://support.office.com/article/d3d31e5e-2bb8-4433-80bb-08279beef4b3) Office 2019 includes some, but not all, features that are available in versions of Office that come with an Office 365 (or Microsoft 365) plan.

Office 2019 won't receive additional new features now that it has been released. If you want to get new Office features on an on-going basis,you should consider moving to an Office 365 (or Microsoft 365) plan that includes Office. Most of these enterprise plans include Microsoft 365 Apps for enterprise (previously named Office 365 ProPlus), which includes the same Office apps as Office Professional Plus 2019. For more information, see [enterprise](https://products.office.com/business/compare-more-office-365-for-business-plans) options for Office 365 and [What's](https://support.office.com/article/95c8d81d-08ba-42c1-914f-bca4603e1426) new in Office 365.

### How do I upgrade to Office 2019?

We recommend that you uninstall existing versions of Office before you deploy Office 2019. If you're uninstalling previous versions of Office products that were installed with Windows Installer (MSI), the Office Deployment Tool can remove most of those for you as part of the installation of Office 2019. For more information, see Remove existing versions of Office before installing Office 2019.

## Additional information

- $\bullet$  Office Professional Plus 2019 includes Access, Excel, Outlook, PowerPoint, Publisher, Word, and Skype for Business.
- There isn't a 2019 version of OneNote, but OneNote 2016 is available for Office 2019. For more information, see [Deployment](#page-44-0) quide for OneNote.
- All products in the Office 2019 are available in both 32-bit and 64-bit versions. We recommend 64-bit on computers that have 4 gb or more of memory. Butyou should assess application compatibility and other factors that might require you to use the 32-bit version. For more information, see Choose between the 64-bit or 32-bit version of Office.
- After downloading the installation files, internet access isn't required to install, activate, or use Office 2019.
- There isn't a 2019 version of SharePoint Designer or InfoPath. The last version for both products is 2013.

- [Deploy](#page-4-0) Office 2019 (for IT Pros)
- [Update](#page-10-0) Office 2019 (for IT Pros)
- Volume activation for Office

# <span id="page-4-0"></span>Deploy Office 2019 (for IT Pros)

6/30/2020 • 11 minutes to read • Edit [Online](https://github.com/MicrosoftDocs/OfficeDocs-DeployOffice/blob/live/DeployOffice/office2019/deploy.md)

To configure and perform deployments of volume licensed versions of Office 2019, including Project and Visio, for users in your organization, you use the Office Deployment Tool (ODT). The Office Customization Tool (OCT) that you previously used for Windows Installer (MSI) is no longer used.

The installation files for Office 2019 are available on the Office Content Delivery Network (CDN) on the internet instead of on the Volume Licensing Service Center (VLSC). You can install Office 2019 directly from the Office CDN. Or, you can download the installation files from the Office CDN to a location on your local network, such as a shared folder, and install Office 2019 from that location. You can use different methods for different sets of computers in your organization. Whichever method you choose, you use the ODT.

Installing directly from the Office CDN requires theleastamount of administrativeeffortand is recommended. But you might have constraints that prevent you from installing directly from the internet. For example, some computers might not have connectivity to the internet or you may have limited bandwidth to the internet.

### Download the Office Deployment Tool from the Microsoft Download **Center**

The Office Deployment Tool is a free download from the Microsoft Download Center. We recommend that you always download and use the most current version of the ODT.

After you download the Office Deployment Tool, double-click on the officedeploymenttool executable (.exe) file to extract the ODT files. When you are finished, you should have several files: setup.exe and some sample configuration.xml files. For an Office 2019-specific sample, see Sample configuration.xml file to use with the Office Deployment Tool.

The setup.exe file is the ODT and is a command-line tool that supports downloading and installing Office 2019. The configuration.xml files are sample files to get you started. You use the configuration.xml file to provide settings for the ODT to use when downloading or installing Office 2019. The configuration.xml is a simple xml file that can be created and edited in any text editor, such as Notepad. You can name the file anything that you want, as long as it retains the xml file extension.

### Create the configuration.xml

Once you have a copy of the ODT, you need to create a configuration.xml file. You can create multiple configuration.xml files to be used with the ODT. For example, you would create a configuration.xml file to download and install the 64-bit version of Office Professional Plus 2019 in English and a different configuration.xml file to install the 32-bit version of Visio Professional 2019 in French. When you run the ODT from an elevated command prompt, you specify which configuration.xml file to use.

#### **TIP**

Instead of using a text editor to create your [configuration.xml,](https://config.office.com) we recommend that you use the Office Customization Tool (OCT). The OCT provides a web-based interface for making your selections and creating your configuration.xml file to be used with the Office Deployment Tool. For more information, see Overview of the Office [Customization](https://docs.microsoft.com/en-us/deployoffice/overview-of-the-office-customization-tool-for-click-to-run) Tool. Please note that this is different than the Office Customization Tool that you might have used in the past to install volumelicensed versions of Office that used Windows Installer (MSI) as the installation technology.

There are a series of settings in the configuration.xml file that you configure to customize the Office 2019 download or installation. The following table lists the most common settings to configure in the configuration.xml file.

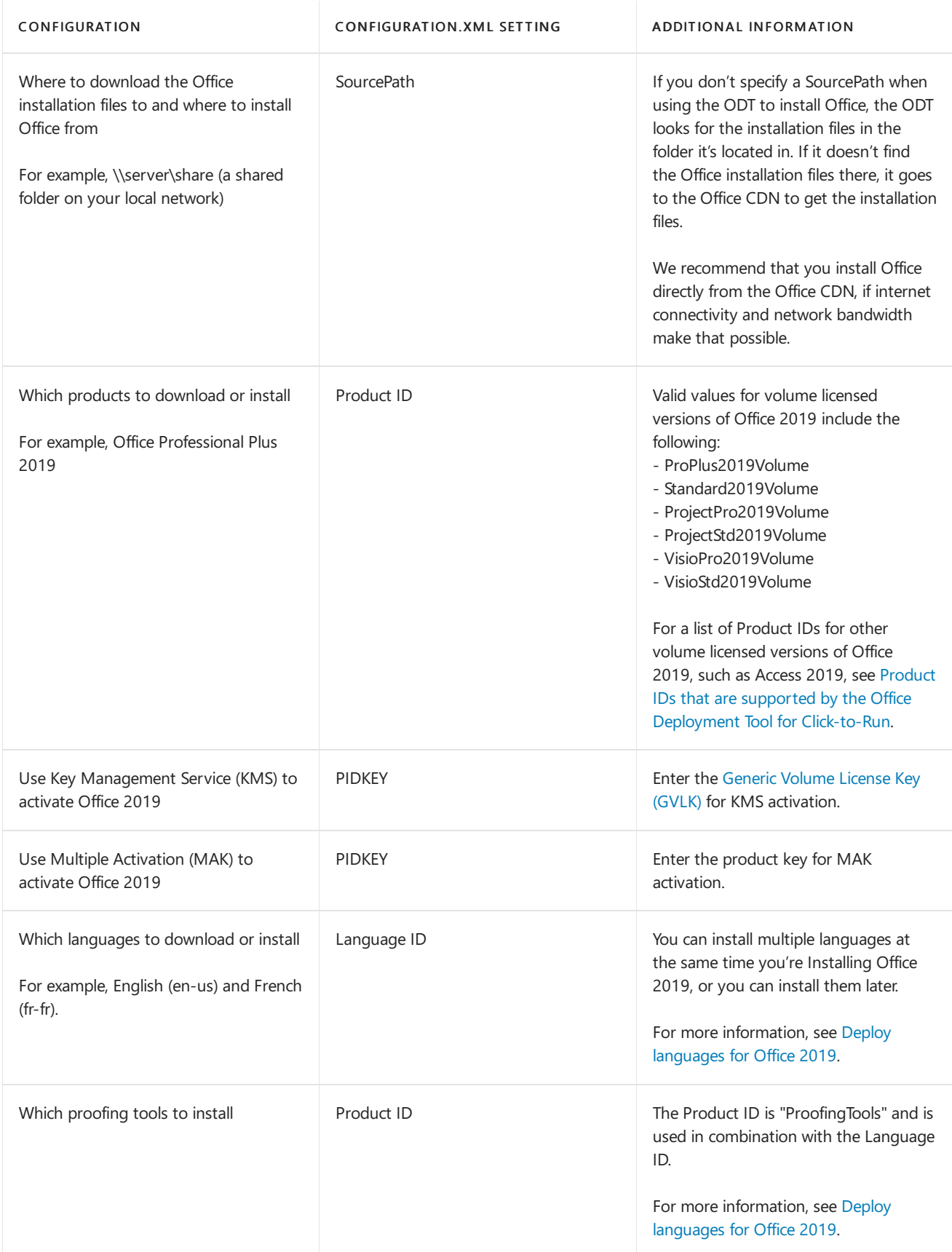

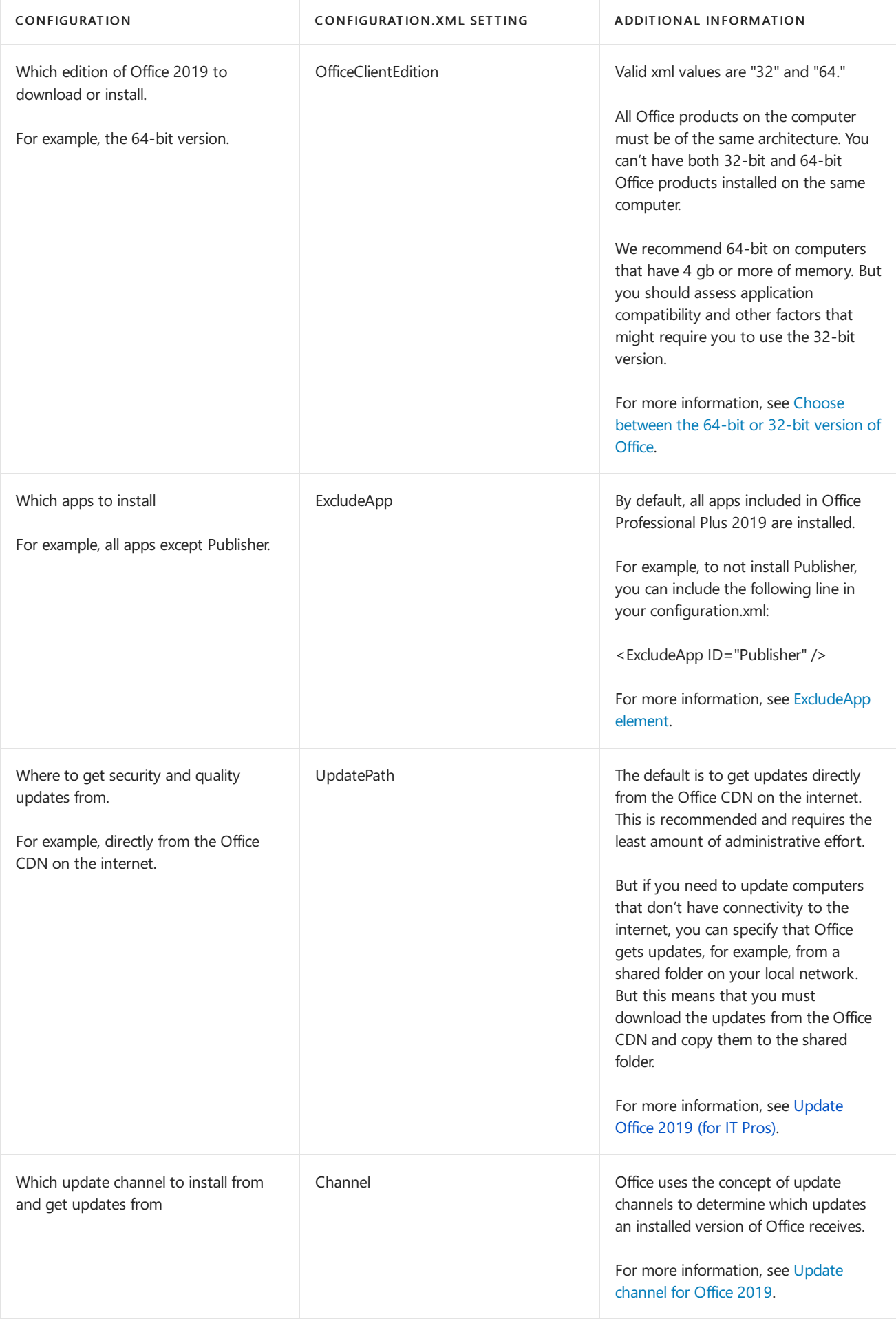

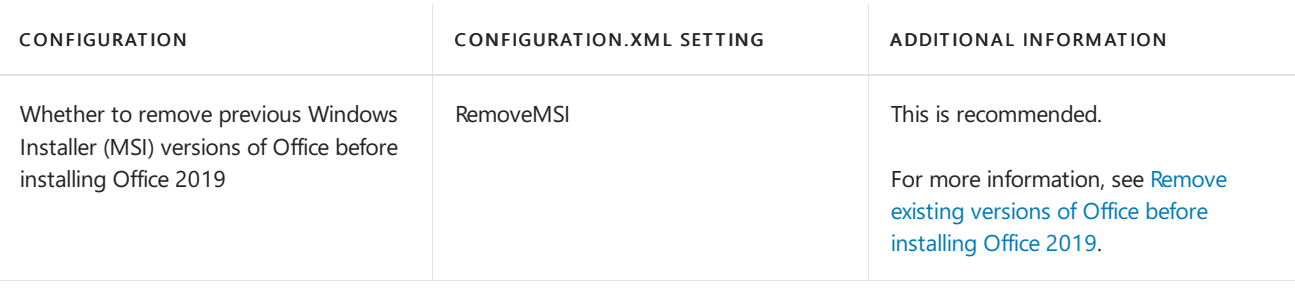

#### **TIP**

More information about these configuration.xml settings is available here: Configuration options for the Office Deployment Tool. Keep in mind that not all the information in that article applies to Office 2019. For example, the settings related to shared computer activation, such as SharedComputerLicensing and SCLCacheOverride, don't apply to Office 2019.

### <span id="page-7-1"></span>Sample configuration.xml file to use with the Office Deployment Tool

The following is a sample configuration.xml file that can be used to either download or install the 64-bit version of Office Professional Plus 2019 in English using a shared folder on your local network and activate by using MAK. If you're using this configuration.xml to install Office 2019, previous Windows Installer (MSI) versions of Office are removed as part of the installation process. Also, even though it's not specified in the configuration.xml file, updates are automatically enabled and are configured to come directly from the Office CDN, because those are the default settings.

```
<Configuration>
 <Add SourcePath="\\Server\Share" OfficeClientEdition="64" Channel="PerpetualVL2019">
     <Product ID="ProPlus2019Volume" PIDKEY="#####-#####-#####-#####-#####" >
        <Language ID="en-us" />
     </Product>
     <Product ID="ProofingTools">
       <Language ID="de-de" />
       <Language ID="ja-jp" />
     </Product>
 </Add>
 <RemoveMSI />
 <Display Level="None" AcceptEULA="TRUE" />
</Configuration>
```
For the PIDKEY, replace #####-#####-#####-#####-###### with your MAK client activation key.

### <span id="page-7-0"></span>Remove existing versions of Office before installing Office 2019

We recommend that you uninstall any previous versions of Office before installing volume licensed versions of Office 2019. To help you uninstall versions of Office that use Windows Installer (MSI) as the installation technology, you can use the Office Deployment Tool and specify the RemoveMSI element in your configuration.xml file.

There are several ways that you can use the RemoveMSI element when installing volume licensed versions of Office 2019.

- Uninstall all Office products on the computer.
- Identify any existing language resources, like language packs, and install the same languages.
- Keep some Office products and uninstall all other Office products on the computer.

RemoveMSI can be used to uninstall 2010, 2013, or 2016 versions of Office, Visio, or Project that were installed using Windows Installer (MSI).

For more information about using RemoveMSI, see Remove existing MSI versions of Office when upgrading to

Microsoft 365 Apps. Even though this article is about Microsoft 365 Apps, most of the information also applies to volumelicensed versions of Office 2019.

### Download the Office 2019 installation files

Once you have a copy of the ODT and have created your configuration.xml file, you can download the Office 2019 installation files to your local network. To do that, open an elevated command prompt, go to the folder where you saved the ODT and the configuration.xml file, and type this command:

setup /download configuration.xml

If you have saved the configuration.xml file with a different name, use that name in the command.

It will look as if nothing is happening, but the download is happening in the background. Once the download is complete, you are returned to a command prompt.

If you want to check that the files are downloading, go to the location you specified for your SourcePath in the configuration.xml file. You should see a folder named "Office" with a subfolder named "Data." There will also be a folder named with the version number of the download. For example, 16.0.10336.20044. Which files you see and the names of the files depend on whether you are downloading the 32-bit or 64-bit version of Office and which languages you are downloading.

Here some additional details about downloading Office 2019 installation files:

- You must download the 32-bit and 64-bit versions separately.
- All volumelicensed versions of Office 2019 such as Office Professional Plus 2019, Visio Professional 2019, and Project Professional 2019 – are included in the same download, regardless of which products you specify in the configuration.xml file. This helps you save disk space on your local network. The core files for the Office 2019 products arein thestream.x86.x-none.dat or stream.x64.x-none-dat file, depending if it's the 32-bit or 64 bitversion of Office.

### Install Office 2019 by using the Office Deployment Tool

Once you have a copy of the ODT and have created your configuration.xml file (and downloaded the Office 2019 installation files to your local network, if necessary), you can install Office 2019. To do that, open an elevated command prompt, go to the folder where you saved the ODT and the configuration.xml file, and type the following command:

setup /configure configuration.xml

If you have saved the configuration.xml file with a different name, use that name in the command.

Once the installation is complete, you are returned to a command prompt and you can go open Office 2019 programs you've installed.

### Install Office 2019 by using Microsoft Endpoint Configuration Manager

You can also use Microsoft Endpoint Configuration Manager to deploy volume licensed versions of Office 2019. Configuration Manager (current branch) has a wizard that steps you through the process and builds the configuration.xml file for you. Earlier versions of Configuration Manager require you to download the ODT and create your own configuration.xml file.

Configuration Manager (current branch): If you're using Configuration Manager (current branch),you can use the Office 365 Client Installation wizard to deploy Office 2019. You must be using at least version

1710, but version 1806 is recommended. You'll see an entry for Office Professional Plus 2019 in the Office 365 Client Installation wizard. On that same page, you can also select to install Project and Visio.

• System Center 2012 R2 Configuration Manager: If you're using System Center 2012 R2 Configuration Manager, the steps are different and much more manual. First you need to get a copy of the ODT from the Microsoft Download Center and create the appropriate configuration.xml file for your deployment. Then, in Configuration Manager, you create an application and a deployment type. After that you distribute the application and then deploy it.

### <span id="page-9-0"></span>Deploy languages for Office 2019

You can use the ODT and the configuration.xml file to install volume licensed versions of Office 2019, including Project and Visio, in multiple languages. For more details, see Language element.

You can also just install proofing tools by specifying the Product ID as "ProofingTools" in your configuration.xml file along with the appropriate Language IDs. Proofing tools packages, which are a new capability for Office 2019, are much smaller than full language packs. Consider deploying proofing tools in cases where users work with documents in multiplelanguages but don't need the Office product UI in all thoselanguages.The proofing tools can be installed at the same time you're installing Office 2019, or you can install them later. They can also be installed whether or not the language pack for a given language is installed.

If you're upgrading from a Windows Installer (MSI) version of Office, you can get Click-to-Run versions of the same language resources – for example, language packs, language interface packs, or proofing tools – installed when you deploy Office 2019. For more information, see Remove existing MSI versions of Office when upgrading to Microsoft 365 Apps. Even though this article is about Microsoft 365 Apps, most of the information also applies to volume licensed versions of Office 2019.

- [Overview](#page-1-0) of Office 2019 (for IT Pros)
- [Update](#page-10-0) Office 2019 (for IT Pros)
- Volume activation for Office

# <span id="page-10-0"></span>Update Office 2019 (for IT Pros)

6/30/2020 • 7 minutes to read • Edit [Online](https://github.com/MicrosoftDocs/OfficeDocs-DeployOffice/blob/live/DeployOffice/office2019/update.md)

After you deploy volume licensed versions of Office 2019, including Project and Visio, you'll want to keep it updated as Microsoft releases security updates and quality updates, such as updates that providestability or performance improvements for Office. Office 2019 will be updated approximately once a month, usually on the second Tuesday of the month.

#### **NOTE**

Office 2019 doesn't receive new features. If you want to get new Office features on an on-going basis, you should consider moving to an Office 365 (or Microsoft 365) plan that includes Office.

Volume licensed versions of Office 2019 now use Click-to-Run, instead of Windows Installer (MSI), as the technology used to install and update Office.

### How Office 2019 gets updated

Click-to-Run handles updates differently than Windows Installer (MSI). The following provides information about how updates work for Office 2019.

- When there are updates for Office 2019, Microsoft releases a new build of Office 2019 on the Office Content Delivery Network (CDN) on the internet. This new build includes all the latest security and quality updates.
- By default, Office 2019 is configured to be updated automatically directly from the Office CDN,although that can be changed. More on that later.
- There is a scheduled task named "Office Automatic Updates 2.0 " on the computer on which Office 2019 is installed that checks for updates on a regular basis.
- If updates are available, Office begins downloading the updates automatically. The user doesn't have to do anything. As part of this process, Office also figures out what's different between the latest version of Office 2019 up on the Office CDN and the version of Office 2019 that's installed on the computer. Based on that, it only downloads what's needed to update Office 2019 to the latest version.
- While the updates are being downloaded, users can continue to use Office apps, such as Word. After the updates are downloaded, the updates are installed. If any Office apps are open, users will be prompted to save their work and close the apps, so that the updates can be installed.
- After the updates are installed, users can go back to working in their Office apps.

### How updates are different in Office 2019

Since Click-to-Run handles updates differently than Windows Installer (MSI), there are some changes you need to be aware of.

- There are no separate downloads for security or quality updates. Updates are already included as part of a new build of Office 2019 that's posted on the Office CDN.
- Updates are cumulative, so the latest version of Office 2019 available on the Office CDN includes all the security and quality updates from all the previous versions of Office 2019.
- When you download and install Office 2019 from the Office CDN, it's up to date already. You don't have to download and apply any updates or service packs after you install Office 2019.
- Since updates are cumulative and already included in the latest version of Office 2019 on the Office CDN, you don't use Microsoft Updates or Windows Server Updates Services (WSUS) to update Office 2019. Butyou can

use Microsoft Endpoint Configuration Manager to help you deploy and manage updates to Office 2019, including controlling when and from where updates are applied.

### Configure where Office 2019 gets updates from

If network connectivity and other considerations based on your organizational requirements aren'tan issue, we recommend that Office 2019 is updated automatically from the Office CDN. Updating from the Office CDN is the default, so there's nothing extra you need to do and it's an easy way to keep Office 2019 up to date.

If you don't want computers installed with Office 2019 to connect to the Office CDN to get updates, you can configure Office 2019 to get updates from a shared folder from within your internal network. You still need a least one computer to have access to the Office CDN to be able to download the latest version of Office 2019 to the shared folder on your internal network.

Keep in mind that installing and updating Office 2019 from a shared folder on your local network requires significantly more administrative effort and more disk space. For example, you have to keep track of when new builds of Office 2019 are available and then download the updated version of Office 2019 to your network. Downloading to a shared folder on your local network will always download a full copy of the updated version of Office.

You can also use enterprise software deployment tools, such as Microsoft Endpoint Configuration Manager, to help you update Office 2019.

The location where Office 2019 looks for updates is specified in the configuration.xml file that you use to deploy Office 2019 with the Office [Deploy](#page-4-0)ment Tool. For more information, see Deploy Office 2019 (for IT Pros). You can also use [Group](#page-12-0) Policy.

### Check for updates for Office 2019

Instead of waiting for thescheduled task to run to check for updates,you can manually check for updates.To do that, open any Office app, such as Word, and go to File > Account > Update Options > Update Now.

This causes the Click-to-Run service to go look for updates at the location that you've configured Office to look for updates. For example, directly from the Office CDN on the internet. If updates are available, Office begins the process to download.

### Size of updates for Office 2019

The size of the updates that are downloaded to the user's computer from the update location varies depends on several factors, including how long it's been since you last updated Office 2019 and how many security and quality updates there are.

To minimize the size of the updates that need to be downloaded, we recommend that you keep Office 2019 up to date. Office uses a technology called binary delta compression to help reduce the size of the updates that need to be applied to the user's computer. But binary delta compression is only available if you're updating from a recent version of Office. For example, if you're updating from the September or October version to the November version. But if you're updating a much older version of Office, such as from the June to November version, binary delta compression won't be available.

## <span id="page-11-0"></span>Update channel for Office 2019

Office uses the concept of update channels to determine which updates an installed version of Office receives. The update channel is specified in the configuration.xml file that is used by the Office Deployment Tool. You should always explicitly specify the update channel. For more information, see [Deploy](#page-4-0) Office 2019 (for IT Pros).

"PerpetualVL2019" is the only supported update channel for Office Professional Plus 2019 and Office Standard

2019. It's also the default update channel for volume licensed versions of Project 2019 and Visio 2019, although they can be installed with any update channel, such as Current Channel or Semi-Annual Enterprise Channel.

Update channel is a computer-wide setting. Which update channel you use should be determined by which version of the Office suite that you're deploying. If you're deploying Project and Visio along with Office, they must use the same update channel as the Office suite. This shouldn't be an issue if all the versions of Office, Project, and Visio are the 2019 volume licensed versions.

If you're deploying a volume licensed version of Project 2019 or Visio 2019 along with Microsoft 365 Apps, you should specify the same update channel for Project 2019 and Visio 2019 that you're using for Microsoft 365 Apps. For example, "Current" for Current Channel or "SemiAnnual" for Semi-Annual Enterprise Channel. For more information, see Supported scenarios for installing different versions of Office, Project, and Visio on the same computer.

### <span id="page-12-0"></span>Use Group Policy to specify update settings

If you have Windows Server and Active Directory Domain Services (AD DS) deployed in your organization, you can configure update settings for volume licensed versions of Office 2019 by using Group Policy. To do this, download the most current Administrative Template files (ADMX/ADML for Office), which include the policy settings for Office 2019.

After you copy the Administrative Template files to AD DS, you'll find the update policy settings under Computer Configuration\Policies\Administrative Templates\Microsoft Office 2016 (Machine)\ Updates in the Group Policy Management Console. You'll also find a description of how to configure each policy setting. For example, you can use the "Update path" Group Policy setting to specify where Office 2019 should look for updates.

### Related topics

[Overview](#page-1-0) of Office 2019 (for IT Pros)

## <span id="page-13-0"></span>Overview of volume activation of Office

11/20/2019 • 3 minutes to read • Edit [Online](https://github.com/MicrosoftDocs/OfficeDocs-DeployOffice/blob/live/DeployOffice/vlactivation/plan-volume-activation-of-office.md)

#### Applies to: Volume licensed versions of Office 2019 and Office 2016, including Project and Visio

Activation is the process of validating software with the manufacturer after it has been installed on a specific computer. Activation confirms that the product is genuine—not a fraudulent copy—and that the product key or serial number is valid and has not been compromised or revoked. Activation also establishes a link or relationship between the product key and the particular installation.

#### **NOTE**

If you're a user trying to activate a personal copy of Office, see [Activate](https://support.office.com/article/5bd38f38-db92-448b-a982-ad170b1e187e) Office instead of reading this article.

Volume activation is the process that Microsoft volume licensing customers use to automate and manage the activation of Windows operating systems, Microsoft Office, and other Microsoft products across large organizations.

There are three different methods that you can activate volume licensed versions of Office, including Project and Visio:

- Key [Management](#page-13-1) Service (KMS): Office is activated by contacting a KMS host computer on your network.
- Multiple [Activation](#page-14-0) Key (MAK): Office is activated online by Microsoft-hosted activation servers or by telephone.
- Active [Directory-based:](#page-14-1) Office on a domain-joined computer is activated through Active Directory.

Which activation method you choose depends on the size, network infrastructure, connectivity, and security requirements of your environment. You can choose to use different activation methods for different versions of Office and for different computers, for example desktops and laptops. Because these three activation methods are also used to activate volume licensed versions of Windows, you might be able to use the same method to activate both Windows and Office. For more information, see Volume [Activation](https://docs.microsoft.com/en-us/windows/deployment/volume-activation/volume-activation-windows-10) for Windows 10 and Volume Activation Overview.

All volume licensed versions of Office, including Project and Visio, have a preinstalled product key, called a Generic VolumeLicense Key (GVLK), that can be used for KMS and Active Directory-based activation. You don't have to enter a product key for each Office installation if you're activating Office by using KMS or Active Directory. If you're activating Office by using MAK, you must enter a product key for each Office installation, but there are ways to automate that.

### <span id="page-13-1"></span>Key Management Service (KMS) activation of Office

KMS activation is a client-server model in which each client requests activation from a KMS host computer.The keys needed to activate Office are installed on the KMS host computer. The client uses DNS to locate a KMS host computer to request activation.

For more information, see the following:

- Configure a KMS host computer to activate volume licensed versions of Office
- Configure DNS for activating volume licensed versions of Office by using KMS

• Activate volume licensed versions of Office by using KMS

### <span id="page-14-0"></span>Multiple Activation Key (MAK) activation of Office

MAK activation is used for one-time activation through Microsoft-hosted activation services, either via the internet or by telephone. MAK activation requires that a MAK is installed on a client computer and instructs that computer to activate itself against those services.

Each MAK has a predetermined number of allowed activations and is based on your volumelicensing agreement. Each Office activation that uses MAK counts toward the activation limit. After Office is activated, no re-activation is required unless the hardware changes significantly.

For more information, see Activate volume licensed versions of Office by using MAK.

### <span id="page-14-1"></span>Active Directory-based activation of Office

Active Directory-based activation can activate Office installed on domain-joined computers. The product key information, which is the same that is used by KMS, is stored in Active Directory and replicated throughout the forest. If Office can't contact Active Directory for activation, Office tries to activate by using KMS.

For more information, see Activate volume licensed versions of Office by using Active Directory.

### Related topics

• Microsoft Office Licensing

# <span id="page-15-0"></span>Configure a KMS host computer to activate volume licensed versions of Office

6/30/2020 • 5 minutes to read • Edit [Online](https://github.com/MicrosoftDocs/OfficeDocs-DeployOffice/blob/live/DeployOffice/vlactivation/configure-a-kms-host-computer-for-office.md)

#### Applies to: Volume licensed versions of Office 2019 and Office 2016, including Project and Visio

To activate volume licensed versions of Office, including Project and Visio, you must have a Key Management Service (KMS) host computer. You can configure a Windows Server computer to be a KMS host computer by installing the Volume Activation Services roleand then running the Volume Activation Tools wizard.

To enable the KMS host computer to activate Office, you must install the Office Volume License Pack and enter your KMS key on the KMS host computer. Then, you need to activate the KMS key over the internet or by telephone.

If you have a KMS host computer configured to activate Windows, you can configure that same KMS host computer to activate Office. You can also configure a KMS host computer to activate multiple versions of Office, such as Office 2019 and Office 2016. In these cases, the KMS host computer must be running an operating system that supports KMS for each of the versions of Office that you want to activate. You'll also need to install the Office Volume License Pack for each version of Office on the KMS host computer and activate a KMS host key for each version of Office.

Office supports KMS host computers running on the following operating systems, depending on which version of Office is being activated by KMS:

- Office 2019: At least Windows Server 2012 or at least Windows 8.1 (volume editions)
- Office 2016: At least Windows Server 2008 R2 or at least Windows 7 Service Pack 1 (volume editions)

You can download the appropriate [Office](https://www.microsoft.com/download/details.aspx?id=57342) Volume License Pack from the Microsoft Download Center: Office 2019, [Office](https://www.microsoft.com/download/details.aspx?id=49164) 2016. To get the KMS key, sign in to the Volume Licensing Service Center (VLSC) and download the KMS key for each product and version of Office that you want KMS to activate.

#### **NOTE**

If you are setting up KMS on Windows 7 volume license edition or Windows Server 2008 R2, you must first install a patch as described in Microsoft Knowledge Base article [2757817](https://go.microsoft.com/fwlink/p/?LinkId=254800). This patch allows the KMS host computer to activate Office clients that run on Windows 8.

### Configure the KMS host computer

To configure the KMS host computer to activate Office, you must be a member of the Administrators group on the KMS host computer.

If your KMS host computer has internet access, do the following steps:

- 1. Sign in to the Volume Licensing Service Center (VLSC) and download the KMS key for each product and version of Office that you want KMS to activate.
- 2. On the KMS host computer, download the appropriate Office Volume License Pack from the Microsoft Download Center: [Office](https://www.microsoft.com/download/details.aspx?id=57342) 2019, [Office](https://www.microsoft.com/download/details.aspx?id=49164) 2016.
- 3. Run the Office Volume License Pack executable file. Running the executable file will install the Office Volume License Pack on the KMS host computer and then opens the Volume Activation Tools wizard.
- 4. Follow thesteps in the Volume Activation Tools wizard.Enter your KMS key when prompted.
- 5. If you have a firewall, make sure port 1688 is open to allow the KMS host service through the firewall.
	- Go to Control Panel > System and Security > Windows Firewall.
	- Click the Allow an app or feature through Windows Firewall link.
	- Click the Change Settings button.
	- Select the check box for Key Management Service and then choose OK.

If your KMS host computer doesn't have internet access, you can activate it by telephone.

1. From an elevated command prompt, go to the Windows\system32 folder, and then run the following command:

cscript slmgr.vbs /dti ACTIVATIONID

Replace ACTIVATIONID with the Activation ID for your version of Office. The Activation ID for Office 2019 is 70512334-47B4-44DB-A233-BE5EA33B914C,and the 2016 Activation ID for Office 2016 is 98EBFE73-2084- 4C97-932C-C0CD1643BEA7.

The result of running this command is a 36-digit installation ID. Paste the installation ID number into Notepad, and then break it up into six groups of six numbers.

2. At the command line, run the following command:

slui.exe 4

This command launches the Windows phone activation wizard and it will display a telephone number.

After you've obtained the telephone number, cancel the wizard. You can ignore the activation ID displayed by the wizard. It's for Windows.

- 3. Call the telephone number. At each prompt, enter a group of six numbers. This 36-digit number is the installation ID that you obtained in step 1.
- 4. When you hear the response, write down the numbers. These numbers are your confirmation ID.
- 5. At the command line, run the following command:

cscript slmgr.vbs /atp CONFIRMATIONID ACTIVATIONID

Replace CONFIRMATIONID with the 48-digit confirmation ID that you received over the telephone.

Replace ACTIVATIONID with the Activation ID for your version of Office. The Activation ID for Office 2019 is 70512334-47B4-44DB-A233-BE5EA33B914C, and the 2016 Activation ID for Office 2016 is 98EBFE73-2084-4C97-932C-C0CD1643BEA7.

6. You should see a message that the confirmation ID was successfully deposited.

### Verify activations by the KMS host computer

After you set up the KMS host computer, KMS clients send requests for activation and increment thecurrent count of activations. The current count must be 5 or more before KMS clients are activated. The maximum current count is double the activation threshold, or 10. You can also check the KMS log in the Applications and Services Logs folder for event ID 12290, the ID for KMS-related activity. The KMS log records activation requests from KMS clients. Each event displays the name of the computer and the time stamp of each activation request.

### Verify the KMS key is successfully installed and activated

From an elevated command prompt on the KMS host computer, run thefollowing command:

cscript slmgr.vbs /dlv all

To view information only for Office 2019, specify the Activation ID after the /dlv parameter. For example:

cscript slmgr.vbs /dlv 70512334-47B4-44DB-A233-BE5EA33B914C

The following text is an example of the output. The line that says: "License Status: Licensed" indicates that your KMS host computer is successfully activated.

Name: Office 16, OfficeKMSHostVL KMS Host edition Description: Office 16, VOLUME\_KMS channel Activation ID: 98EBFE73-2084-4C97-932C-C0CD1643BEA7 Application ID: 0ff1ce16-a989-479d-af46-f275c6370663 Extended PID: 05426-00206-234-001162-03-1033-9200.0000-0992013 Installation ID: 020650770493837252929082195773527024195725809211989214 Use License URL: https://activation.sls.microsoft.com/SLActivateProduct/SLActiva teProduct.asmx?configextension=o16 Validation URL: https://go.microsoft.com/fwlink/p/?LinkID=187557 Partial Product Key: KDQ2G License Status: Licensed Remaining Windows rearm count: 1000 Trusted time: 10/26/2016 9:58:33 AM Key Management Service is enabled on this machine Current count: 0 Listening on Port: 1688 DNS publishing enabled KMS priority: Normal Key Management Service cumulative requests received from clients Total requests received: 0 Failed requests received: 0 Requests with License Status Unlicensed: 0 Requests with License Status Licensed: 0 Requests with License Status Initial grace period: 0 Requests with License Status License expired or Hardware out of tolerance: 0 Requests with License Status Non-genuine grace period: 0 Requests with License Status Notification: 0

- Overview of volume activation of Office
- Activate volume licensed versions of Office by using Active Directory

# <span id="page-18-0"></span>Configure DNS for activating volume licensed versions of Office by using KMS

6/4/2019 • 2 minutes to read • Edit [Online](https://github.com/MicrosoftDocs/OfficeDocs-DeployOffice/blob/live/DeployOffice/vlactivation/configure-dns-to-activate-office-by-using-kms.md)

#### Applies to: Volume licensed versions of Office 2019 and Office 2016, including Project and Visio

To activate volume licensed versions of Office, including Project and Visio, by using Key Management Service (KMS), the KMS host computer for Office must be discoverable. The KMS host computer automatically publishes its existence by creating service (SRV) resource records (RRs) on the DNS server. But, only the first KMS host computer can create an SRV RR. If there is more than one computer running KMS, subsequent KMS host computers cannot change or update SRV RRs unless the permissions on the DNS server are configured to allow this.

Changing the permissions on the DNS server requires administrativerights in the domain. You will need to set up DNS as follows:

- Ensure that all computers running KMS are members of the same Active Directory Domain Services (AD DS) domain.
- Create a global security group in AD DS for the computers running KMS.
- Add each computer running KMS to the new security group.
- Set the permissions on the DNS server to enable updates by members of the newly created security group.

For more information, see [Configuring](https://go.microsoft.com/fwlink/p/?LinkId=238674) DNS.

### <span id="page-18-1"></span>How DNS is used to find a KMS host computer

The first time that a KMS client queries DNS for KMS information, it randomly selects a KMS host computer from the list of SRV RRs that DNS returns. The address of a DNS server that contains the SRV RRs can be listed as a suffixed entry on KMS clients. This enables advertisement of SRV RRs for KMS in one DNS server and KMS clients that have other primary DNS servers to find it.

You can add priority and weight parameters to the DnsDomainPublishList registry value for KMS host computers. Doing so enables you to establish priority groupings and weighting within each group, which specifies the order in which to use KMS host computers and balances traffic among multiple KMS host computers. If you are using priority and weight parameters, we recommend that you disable KMS caching on the client. For more information, see Configure KMS host caching.

If the KMS host computer that a client selects does not respond, the KMS client removes that KMS host computer from its list of SRV RRs and randomly selects another KMS host computer from the list. If the priority and weight parameters are set, the KMS client will use them while finding another KMS host computer. Otherwise, KMS host computers areselected randomly. After a KMS host computer responds, the KMS client caches the name of the KMS host computer and, if caching is enabled, uses it for successive activation and renewal attempts. If the cached KMS host computer does not respond on a later renewal, the KMS client discovers a new KMS host computer by querying DNS for KMS SRV RRs.

- Configure a KMS host computer to activate volume licensed versions of Office
- Activate volume licensed versions of Office by using KMS

# <span id="page-19-0"></span>Activate volume licensed versions of Office by using KMS

6/30/2020 • 3 minutes to read • Edit [Online](https://github.com/MicrosoftDocs/OfficeDocs-DeployOffice/blob/live/DeployOffice/vlactivation/activate-office-by-using-kms.md)

#### Applies to: Volume licensed versions of Office 2019 and Office 2016, including Project and Visio

All volume licensed versions of Office, including Project and Visio, have a Generic Volume License Key (GVLK) preinstalled. GVLKs support both Key Management Service (KMS) and Active Directory-based activation. On the KMS host computer configured to support volume activation of Office, you install and enable only one KMS host key to activate all volume licensed versions of Office.

If the KMS host computer is available and properly configured, activation of Office occurs transparently to the user. Office is activated the first time it runs, provided that there have been at least four previous activation requests to the KMS host computer. This is because the KMS host computer requires at least five requests before it begins activating clients.

You don't have to do anything else to enable activation of Office by KMS. KMS clients can locate a KMS host computer automatically by querying DNS for service (SRV) resource records (RRs) that publish the KMS service. For more information, see How DNS is used to find a KMS host [computer](#page-18-1).

If the network environment does not use SRV RRs, you can manually assign a KMS client to use a specific KMS host computer by configuring the HKEY\_LOCAL\_MACHINE\Software\Microsoft\OfficeSoftwareProtectionPlatform registry key on the KMS client. The KMS host computer name is specified by KeyManagementServiceName (REG\_SZ), and the port is specified by KeyManagementServicePort (REG\_SZ). The default port is 1688. These registry keys can also be set through by using ospp.vbs script. For more information about the ospp.vbs script, see Tools to manage volume activation of Office.

### Configure KMS host caching

You can configure whether or not the last used KMS host computer is saved to the cache on the KMS client. If the KMS host computer is not cached, the KMS client will query DNS every time that activation is attempted. This means that the priority and weight parameters set for KMS host computers will be honored. If the KMS host computer is cached, the KMS client won't query DNS and instead will attempt to contact the cached KMS host computer that last resulted in successful activation.

To configure KMS host caching, you can use the opss.vbs script. For more information about the ospp.vbs script, see Tools to manage volume activation of Office.

To configure KMS host caching, open an elevated command prompt on the KMS client computer and go to the Program Files\Microsoft Office\Office16 folder. If you installed the 32-bit version of Office on a 64-bit operating system, go to the Program Files (x86)\Microsoft Office\Office16 folder.

To disable KMS host caching, type the following command, and then press ENTER:

cscript ospp.vbs /cachst:FALSE

To enable KMS host caching, type the following command, and then press ENTER:

cscript ospp.vbs /cachst:TRUE

### Check the license status of Office

The following table describes the license state of the Office with respect to activation.

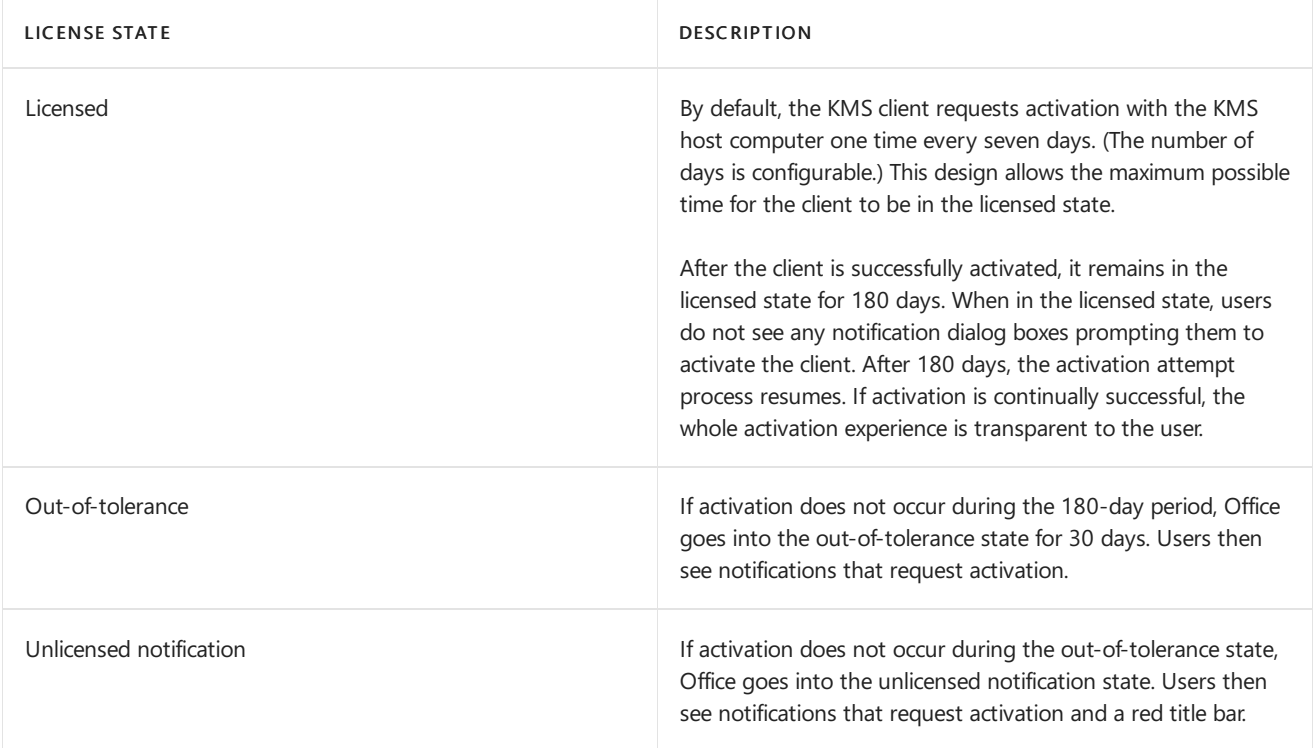

You use the ospp.vbs script with the /dstatusall option to check the license state for all Office clients. Use the /dstatus option to check the status of the local client. For more information about using the ospp.vbs script, see Tools to manage volume activation of Office.

- Overview of volume activation of Office
- Configure a KMS host computer to activate volume licensed versions of Office
- Configure DNS for activating volume licensed versions of Office by using KMS
- Tools to manage volume activation of Office
- GVLKs for KMS and Active [Directory-based](https://docs.microsoft.com/en-us/deployoffice/vlactivation/gvlks) activation of Office 2019 and Office 2016
- Volume Activation Management Tool (VAMT) Technical Reference

# <span id="page-21-0"></span>Activate volume licensed versions of Office by using MAK

6/30/2020 • 4 minutes to read • Edit [Online](https://github.com/MicrosoftDocs/OfficeDocs-DeployOffice/blob/live/DeployOffice/vlactivation/activate-office-by-using-mak.md)

#### Applies to: Volume licensed versions of Office 2019 and Office 2016, including Project and Visio

Multiple Activation Key (MAK) activation is used for one-timeactivation through Microsoft-hosted activation services, either via the internet or by telephone. MAK activation requires that a MAK is installed on a client computer and instructs that computer to activate itself against those services.

Each MAK has a predetermined number of allowed activations and is based on your volumelicensing agreement. Each Office activation that uses MAK counts toward the activation limit. After Office is activated, no re-activation is required unless the hardware changes significantly.

There are two ways to activate computers by using MAK:

- MAK independent activation requires that each computer independently connect and be activated with Microsoft, either over the internet or by telephone. MAK independent activation is best for computers that have direct access to the internet.
- MAK proxy activation by using VAMT enables one computer with internet access to process activation requests on behalf of multiple computers. MAK proxy activation is configured by using the Volume Activation Management Tool (VAMT). MAK proxy activation is appropriate for environments in which security concerns might restrict direct access to the internet or to development and test labs. For more information, see Perform Proxy [Activation](https://docs.microsoft.com/en-us/windows/deployment/volume-activation/proxy-activation-vamt).

### Activate Office 2019 by using MAK

If you're using MAK to activate volume licensed versions of Office 2019, you specify the key in the configuration.xml file used by the Office Deployment Tool when you deploy Office 2019 to the users in your organization. For more information, see [Deploy](#page-4-0) Office 2019 (for IT Pros).

### Activate Office 2016 by using MAK

If you're using MAK to activate volume licensed versions of Office 2016, you can enter the key by using one of the following supported methods:

- **Before you install Office 2016, you can use the Office Customization Tool (OCT) or the Config.xml file.**
- After you install Office 2016, you can use the product UI, the Volume Activation Management Tool (VAMT), the [ospp.vbs](#page-28-1) script, or enable a [non-admin](#page-22-0) user to activate using MAK.

#### **Configure MAK activation in the Office Customization Tool (OCT)**

To enter a MAK key by using the Office Customization Tool (OCT), follow these steps:

- 1. In the OCT, go to the Licensing and user interface page.
- 2. Select Enter another product key, and then in the Product key field, enter the multiple activation key (five sets of five numbers or characters).
- 3. After making any other necessary changes in the OCT, save the msp file in the Updates folder.

#### **NOTE**

- For more information, see Office [Customization](https://docs.microsoft.com/en-us/deployoffice/oct/oct-2016-help-overview) Tool (OCT) 2016 Help: Overview and Office Customization Tool (OCT) 2016 Help: Licensing and user interface.
- You can activate Office 2016 automatically when you install by setting the AUTO\_ACTIVATE property valueto 1 in the Config.xml file. For more information, see Setting [element](https://docs.microsoft.com/en-us/previous-versions/office/office-2013-resource-kit/cc179195(v=office.15)#setting-element). (Even though this article is for an earlier version of Office, the information also applies to Office 2016.)

#### **Configure MAK activation in the Config.xml file**

To enter a multiple activation key by using the Config.xml file, follow these steps:

1. Add the following line to the Config.xml file:

<PIDKEY Value="AAAAABBBBBCCCCCDDDDDEEEEE" />

Replace AAAAABBBBBCCCCCDDDDDEEEEE with your 25-character product key.

2. To apply the settings in Config.xml, at a command prompt, type the following command, and then press ENTER:

Setup.exe /config <path of Config.xml file>

#### **NOTE**

- For more information about the Config.xml file, see Config.xml file reference. (Even though this article is for an earlier version of Office, the information also applies to Office 2016.)
- You can activate Office 2016 automatically when you install by setting the AUTO\_ACTIVATE property valueto 1 in the Config.xml file. For more information, see Setting [element](https://docs.microsoft.com/en-us/previous-versions/office/office-2013-resource-kit/cc179195(v=office.15)#setting-element). (Even though this article is for an earlier version of Office, the information also applies to Office 2016.)

#### **Change the key by using the product UI**

To change the Office 2016 product key on only one computer:

- 1. Open an Office 2016 application, such as Word.
- 2. Go to File > Account.
- 3. Choose Change Product Key and enter the product key.

If you need to change the Office 2016 product key on multiple computers after Office is installed, we recommend that you use Volume Activation Management Tool (VAMT) 3.1. For more information, see Volume Activation Management Tool (VAMT) Technical Reference.

#### <span id="page-22-0"></span>**Enable a non-admin user to activate an Office by using MAK**

An administrator can create a registry key that allows a standard user (that is, a user who isn't an administrator) to activate Office 2016 by using MAK. By default, volume licensed versions of Office 2016 disable this behavior.

This can be used if you want a user to manually activate Office by using MAK, replace an existing key with a new key, or switch from KMS to MAK activation.

To enable this behavior, add the following line to the Config.xml file:

```
<Setting Id="USEROPERATIONS" Value="1" />
```
Or,you can set the HKEY\_LOCAL\_MACHINE\SOFTWARE\Microsoft\OfficeSoftwareProtectionPlatform registry key

to enable or disable standard user activation

- To enable, set "UserOperations"=dword:00000001
- To disable, set "UserOperations"=dword:00000000

#### **NOTE**

For more information about the Config.xml file, see Config.xml file reference. (Even though this article is for an earlier version of Office, the information also applies to Office 2016.)

### Deploying multiple MAK keys

In some organizations, different groups have different MAK keys for their volume licensed versions of Office, Project, or Visio. Unfortunately, you can't include multiple MAK keys in the same configuration.xml file (for 2019 versions) or in the Office Customization Tool or config.xml file(for 2016 versions).

If you don't want to create separate XML files for each group, you could use one of these other methods:

- Volume Activation Management Tool (VAMT)
- [ospp.vbs](#page-28-1) script
- Enable a [non-admin](#page-22-0) user to activate using MAK

- Overview of volume activation of Office
- Tools to manage volume activation of Office

# <span id="page-24-0"></span>Activate volume licensed versions of Office by using Active Directory

1/17/2020 • 2 minutes to read • Edit [Online](https://github.com/MicrosoftDocs/OfficeDocs-DeployOffice/blob/live/DeployOffice/vlactivation/activate-office-by-using-active-directory.md)

#### Applies to: Volume licensed versions of Office 2019 and Office 2016, including Project and Visio

Active Directory-based activation enables an organization to activate volume licensed versions of Office, including Project and Visio, on computers that are joined to an Active Directory domain. Active Directory-based activation is implemented as a role service on Windows Server and relies on Active Directory Domain Services to store an activation object. For more information, see Activate using Active [Directory-based](https://docs.microsoft.com/en-us/windows/deployment/volume-activation/activate-using-active-directory-based-activation-client) activation.

### Requirements for using Active Directory-based activation

To use Active Directory-based activation, the volume licensed version of Office, Project, or Visio must have a Generic Volume License Key (GVLK) and must be installed on one of the following operating systems:

- Windows 10
- Windows 8.1
- Windows Server 2016
- Windows Server 2012 R2
- Windows Server 2012

Review the System [requirements](https://products.office.com/office-resources) for Office to determine which operating systems are supported by the volume licensed version of Office, Project, or Visio that you're deploying the users in your organization. For example, Office Professional Plus 2019 is supported on Windows 10 but isn't supported on Windows 8.1.

### Configure Active Directory-based activation

To configure Active Directory-based activation,you must have Domain Administrator and Enterprise Administrator credentials.

- 1. Sign in to a domain controller in Active Directory and use Server Manager to install the Volume Activation Services role.
- 2. Sign in to the Volume Licensing Service Center and get your KMS key for your version of Office.
- 3. Download the appropriate [Office](https://www.microsoft.com/download/details.aspx?id=57342) Volume License Pack from the Microsoft Download Center: Office 2019, [Office](https://www.microsoft.com/download/details.aspx?id=49164) 2016.
- 4. Run the Office Volume License Pack executable file. This will install the Office Volume License Pack and opens the Volume Activation Tools wizard.
- 5. Choose Next, and then on the Select Volume Activation Method page, choose Active Directory-Based Activation.

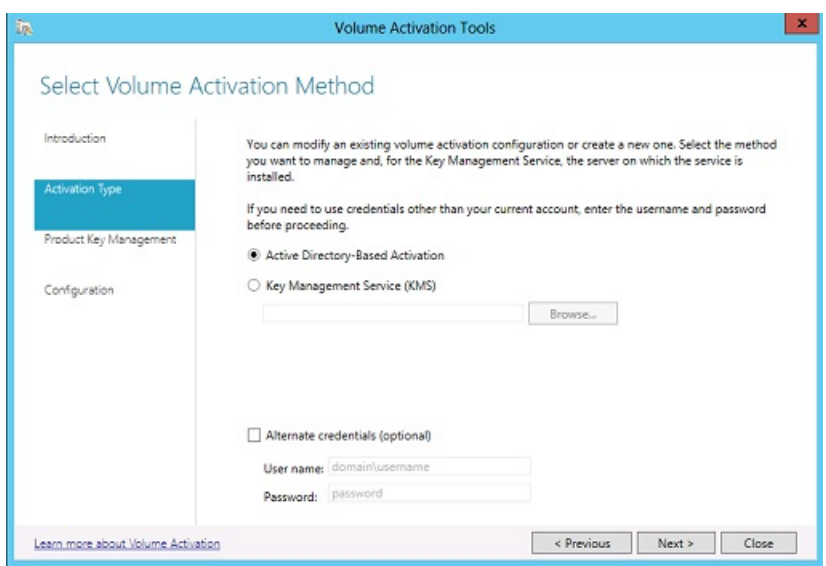

- 6. On the Manage Activation Objects page, enter the KMS host key, which you got from the VLSC, and, optionally, give it a name. Then choose Next.
- 7. On the Activate Product page, either activate the KMS host key online or by phone, and then follow the rest of the wizard instructions.
- 8. When you're done, an Activation Succeeded page displays.

### Additional information about Active-Directory based activation

- Active-Directory based activation uses the same keys that are used by Key Management Service (KMS). But Active Directory-based activation doesn't require a dedicated host computer, because the activation object is replicated across all the domain controllers in the Active Directory forest.
- A successful Active Directory-based activation of Office lasts for up to 180 days. The Software Protection service running on the computer periodically attempts to re-activate Office by querying Active Directory for the activation object. If Active Directory can't be contacted, Office will try to activate by using a discoverable KMS host computer.

- Overview of volume activation of Office
- GVLKs for KMS and Active [Directory-based](https://docs.microsoft.com/en-us/deployoffice/vlactivation/gvlks) activation of Office 2019 and Office 2016

# <span id="page-26-0"></span>Rearm a volume licensed version of Office that's included in an operating system image

6/4/2019 • 2 minutes to read • Edit [Online](https://github.com/MicrosoftDocs/OfficeDocs-DeployOffice/blob/live/DeployOffice/vlactivation/rearm-an-office-installation-on-an-image-when-using-kms-to-activate.md)

#### Applies to: Volume licensed versions of Office 2019 and Office 2016, including Project and Visio

There is a 25-day grace period from the time of installation of Key Management Service (KMS) clients before notifications to activate are displayed to the user. The 25-day grace period gives ample time for a KMS host computer to befound and activation to succeed. If activation is successful, users don't see notifications to activate.

If you want to deploy a volume licensed version of Office, or Project or Visio, as part of an operating system image, you must rearm your Office installation before you capture the image. If you do not rearm, users might see notification dialog boxes at the time that the image is deployed, instead of 25 days after deployment.

Rearming does the following important tasks:

- $\bullet$  Resets the grace timer to 30 days.
- Freezes the grace timer until either an Office application is run, or the ospp.vbs script is run.
- Resets the client computer ID (CMID). This is important because the KMS host computer uses the CMID to determine the number of unique clients. You can use the ospp.vbs script to check the CMID.

For more information about the ospp.vbs script, see Tools to manage volume activation of Office.

You can rearm five times, unless you activate Office by using a KMS host computer. If you run out of rearms, activating by using a KMS host computer lets you rearm once.

#### **NOTE**

Rearming is also recommended if you're activating a volume licensed version of Office, including Project and Visio, by using Multiple Activation Key (MAK). If you're activating by using MAK and you don't remotely activate for end-users by using the Volume Activation Management Tool (VAMT) or ospp.vbs, users seean activation dialog box thefirst timethat an Office application starts. The activation dialog box is slightly different 25 days after installation. Also, users might immediately see a red title bar warning them of activation issues if Office wasn't rearmed before the image was captured.

### Use the ospprearm command to rearm an Office installation

- 1. Verify that the user account that is performing this procedure is a member of the Administrators group on the KMS host computer.
- 2. Close all Office applications.
- 3. Open an elevated command prompt and go to the Program Files\Microsoft Office\Office16 folder. If you installed the 32-bit version of Office on a 64-bit operating system, go to the Program Files (x86)\Microsoft Office\Office16 folder.
- 4. Type ospprearm.exe and then press Enter. If the rearm succeeds, the following message displays: "Microsoft Office rearm successful."
- 5. Capture the image.

#### **IMPORTANT**

Do not open an Office application or run ospp.vbs, or do anything else related to Office while the image is being captured. Otherwise, the grace timer starts.

- Overview of volume activation of Office
- Tools to manage volume activation of Office
- Volume Activation Management Tool (VAMT) Technical Reference

# <span id="page-28-0"></span>Tools to manage volume activation of Office

6/4/2019 • 10 minutes to read • Edit [Online](https://github.com/MicrosoftDocs/OfficeDocs-DeployOffice/blob/live/DeployOffice/vlactivation/tools-to-manage-volume-activation-of-office.md)

#### Applies to: Volume licensed versions of Office 2019 and Office 2016, including Project and Visio

The Office Software Protection Platform script (ospp.vbs), the Software License Manager script (slmgr.vbs), and the Volume Activation Management Tool (VAMT) can help you configure and test volume licensed versions of Office, including Project and Visio. Before you read this article, we recommend that you read Overview of volume activation of Office, Activate volume licensed versions of Office by using MAK, and Activate volume licensed versions of Office by using Active Directory.

### <span id="page-28-2"></span><span id="page-28-1"></span>The ospp.vbs script

The Office Software Protection Platform script (ospp.vbs) enables you to configure volume licensed versions of Office products, including Project and Visio. The opss.vbs script is located in the Program Files\Microsoft Office\Office16 folder. If you installed the 32-bit version of Office on a 64-bit operating system, go to the Program Files (x86)\Microsoft Office\Office16 folder.

Running ospp.vbs requires the cscript.exe script engine. To see the Help file, type the following command, and then press ENTER:

#### cscript ospp.vbs /?

The general syntax is as follows:

#### cscript ospp.vbs [Option:Value] [ComputerName] [User] [Password]

Option Specifies the option and value to use to activate a product, install or uninstall a product key, install and display license information, set KMS host name and port, and remove KMS host name and port. The options and values are listed in the tables in this section.

ComputerName Name of the remote computer. If a computer name is not provided, the local computer is used.

User Account that has the required permission on the remote computer.

Password Password for the account. If a user account and password are not provided, the current credentials are used.

#### **IMPORTANT**

Before you run the ospp.vbs, ensure that:

- If you want to run the script on a remote computer, the Windows firewall allows Windows Management Instrumentation (WMI) traffic on the remote computer.
- The user account you will use is a member of the Administrators group on the computer on which you run the script.
- You run ospp.vbs script from an elevated command prompt.

#### Global options for ospp.vbs

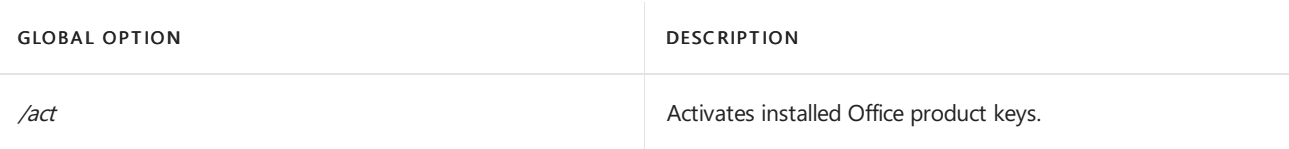

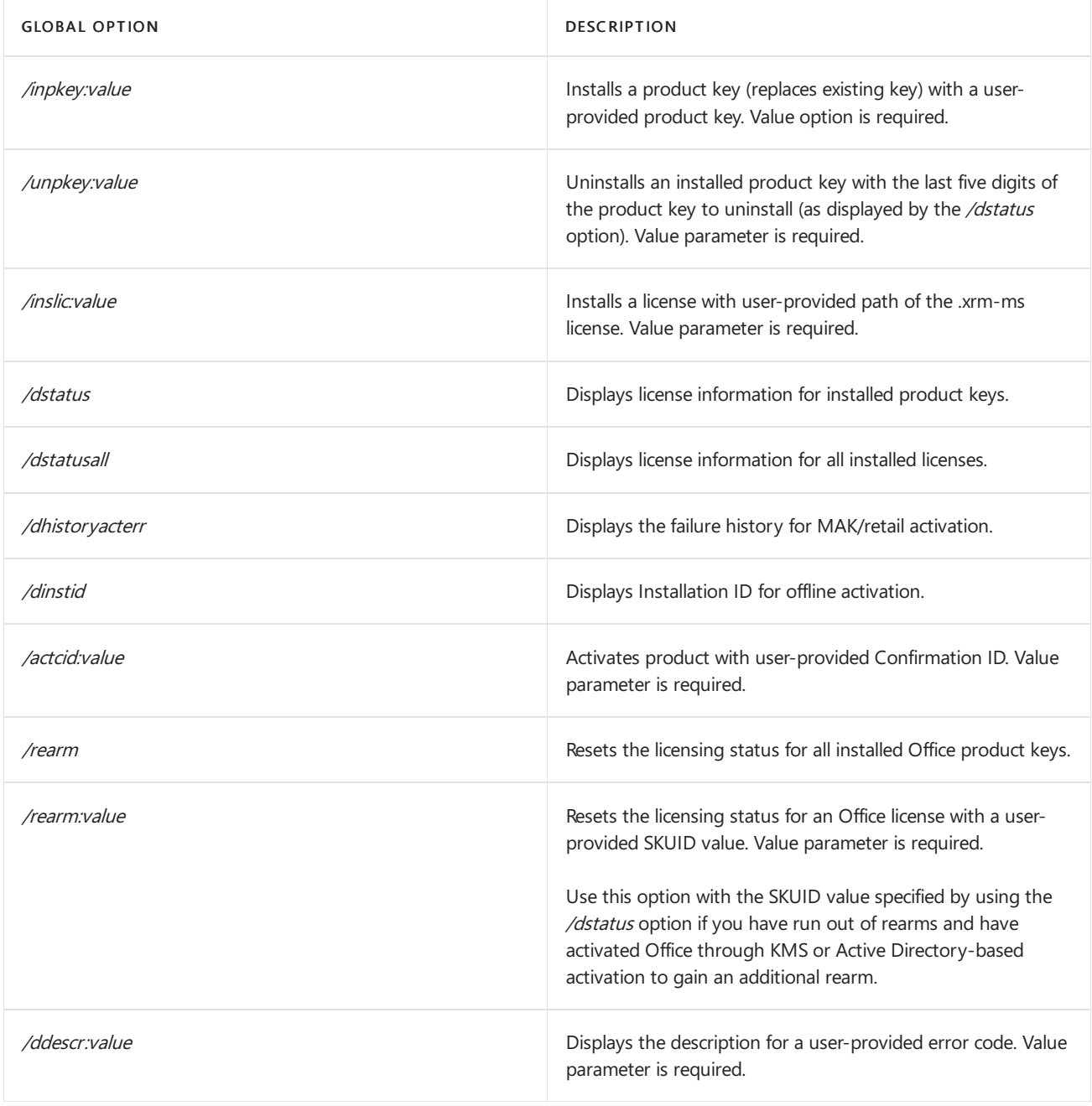

The following table describes the ospp.vbs options for configuring the KMS client.

### KMS client options for ospp.vbs

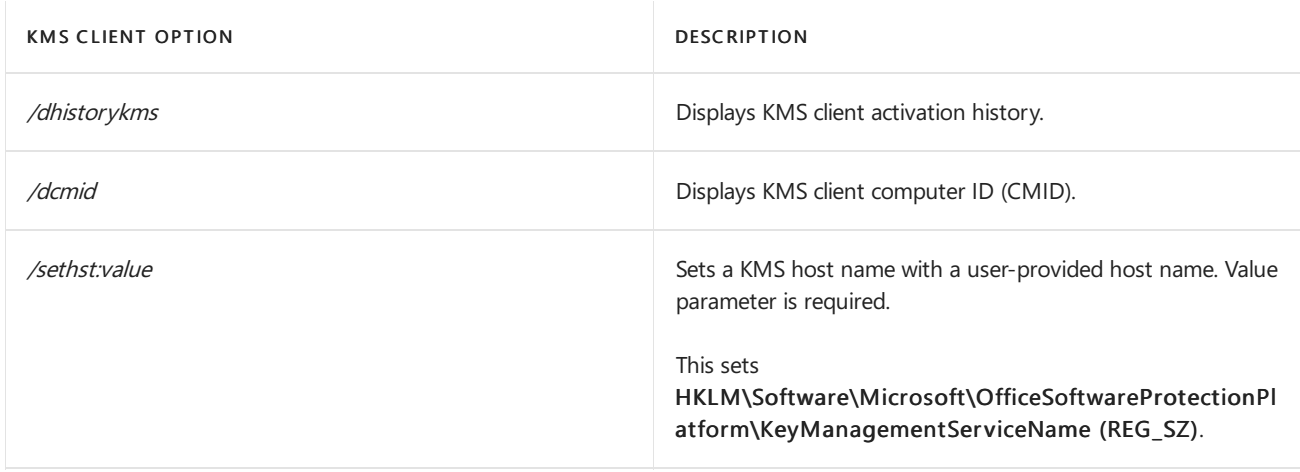

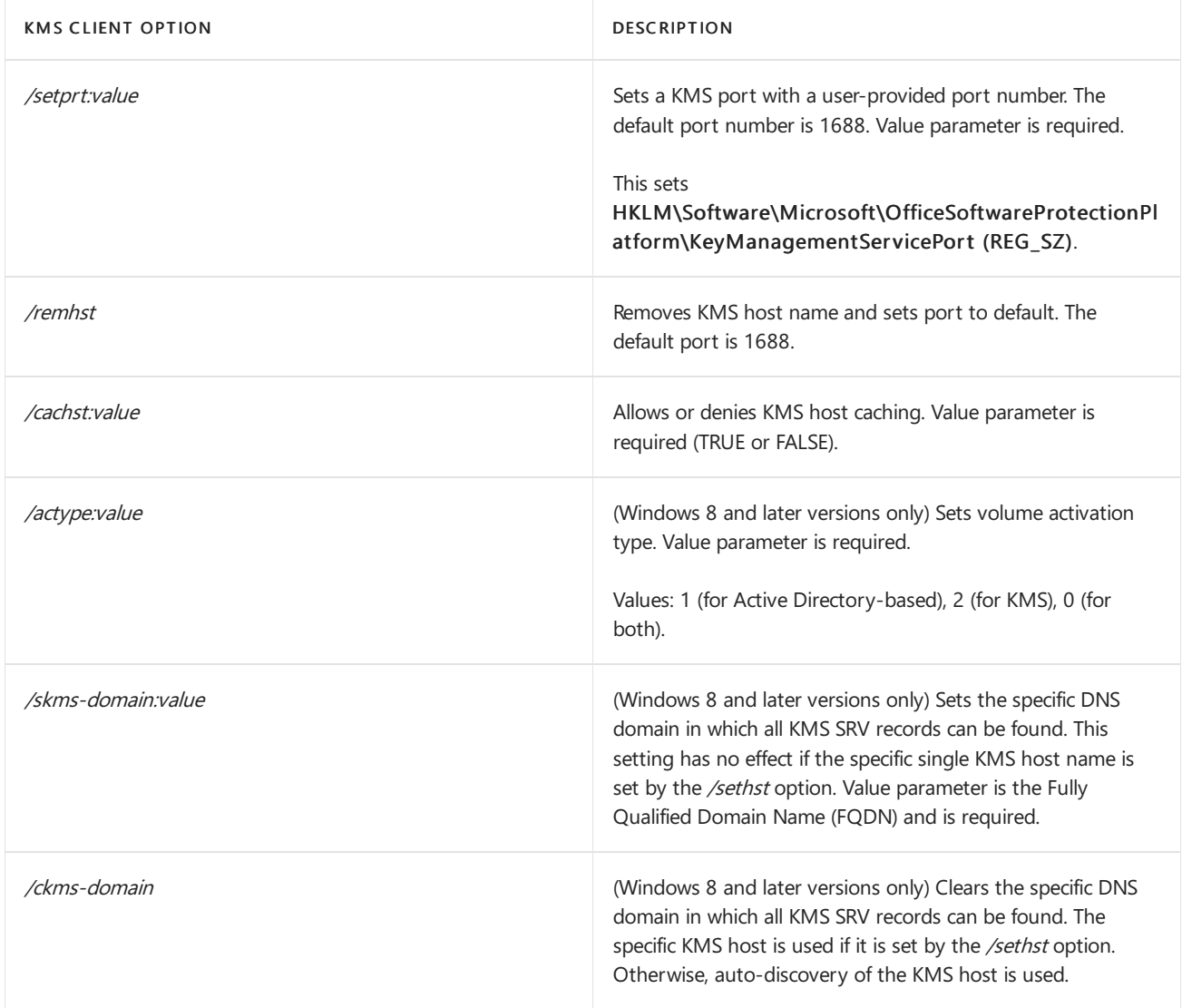

#### **Scenarios that use ospp.vbs**

The following scenarios assume that you are running ospp.vbs in an elevated command prompt.

#### **NOTE**

Any changes that you make affect only the Office client products. You have to configure the Windows client separately by using the slmgr.vbs script described in The slmgr.vbs script later in this article.

#### **To change the product key to a MAK key on aremote computer**

1. If the remote computer is named contoso1, run the following command to enter the product key. This assumes that you have administrator credentials on the remote computer. If your credentials on the remote computer differ from your logon name and password, you must type your logon name and password at the command line, and then press ENTER:

#### cscript ospp.vbs /inpkey:xxxxx-xxxxx-xxxxx-xxxxx-xxxxx contoso1

2. To activate the remote computer, type the following command, and then press ENTER:

#### cscript ospp.vbs /act contoso1

#### **To diagnose KMS activation errors**

1. If the computer has the KMS client key installed, check the licensing status. To do this, type the following command, and then press ENTER:

#### cscript ospp.vbs /dstatusall

2. To check the KMS activation history, type the following command, and then press ENTER:

#### cscript ospp.vbs /dhistorykms

3. To trigger activation, type the following command, and then press ENTER:

#### cscript ospp.vbs /act

4. Check theerror messagefor error code 0xC004F042. If in the notification dialog boxes you seean error code that is shown to users, you can also use that code to check the error message. To do this, type the following command, and then press ENTER:

#### cscript ospp.vbs /ddescr:0xC004F042

#### **To turn on or off KMS host caching on the KMS client**

1. On the KMS client computer, to turn caching on, type the following command, and then press ENTER:

#### cscript ospp.vbs /cachst:TRUE

2. On the KMS client computer, to turn caching off, type the following command, and then press ENTER:

#### cscript ospp.vbs /cachst:FALSE

#### **To test KMS host name, and then set to auto-discovery**

1. If you are testing a KMS host named kmstest.contoso.com, and you want to specify it in the KMS client, type the following command, and then press ENTER:

#### cscript ospp.vbs /sethst:kmstest.contoso.com

#### **NOTE**

If you change the default port on the KMS host computer, you must run ospp.vbs with the /setprt option. > For example: cscript ospp.vbs /setprt:1750

2. To trigger activation, type the following command, and then press ENTER:

#### cscript ospp.vbs /act

3. To check the KMS activation history to see whether the host was successfully contacted, type the following command, and then press ENTER:

#### cscript ospp.vbs /dhistorykms

4. Now you want this KMS client to use Domain NameSystem (DNS) for auto-discovery of the production KMS host. To remove the KMS host name, type the following command, and then press ENTER:

#### cscript ospp.vbs /remhst

### The slmgr.vbs script

The Software License Manager (slmgr.vbs) script is used to configure and retrieve volume activation information for the Office KMS host and the Windows host. For more information, see [Configuring](https://go.microsoft.com/fwlink/p/?LinkID=311942) KMS Hosts for Windows.

You can run the script locally on the target computer or remotely from another computer. You have to be an administrator to use the script. If a standard user runs slmgr.vbs, some license data might be missing or incorrect, and many operations are prohibited.

The slmgr.vbs script can use the Windows-based script host, wscript.exe, or the command-based script host, cscript.exe, and administrators can specify which script engine to use. If no script engine is specified, slmgr.vbs runs by using the default script engine, wscript.exe. We recommend the cscript.exe script engine.

You must restart the Software Licensing Service for any changes to take effect. To restart the Software Licensing Service, use the Microsoft Management Console (MMC) Services snap-in or run the following command:

#### net stop sppsvc && net start sppsvc

The slmgr.vbs script requires at least one parameter. If you run the script without any parameters, it displays Help information. The following table lists slmgr.vbs command-line options, and a description of each. Most of the parameters in the table configure the KMS host computer. However, the parameters /sai and /sri are passed to KMS clients after the KMS clients contact the KMS host computer.The general syntax of slmgr.vbs is as follows (assuming you are using the cscript.exe as the script engine):

#### cscript slmgr.vbs /parameter

#### cscript slmgr.vbs [ComputerName] [User] [Password] [Option]

ComputerName Name of the remote computer. If you do not provide a computer name, the local computer is used.

User Account with required permission on the remote computer.

Password Password for the account. If you do not provide a user account and password, current credentials are used.

Option Options are shown in the following table.

#### Slmgr.vbs command options — standard

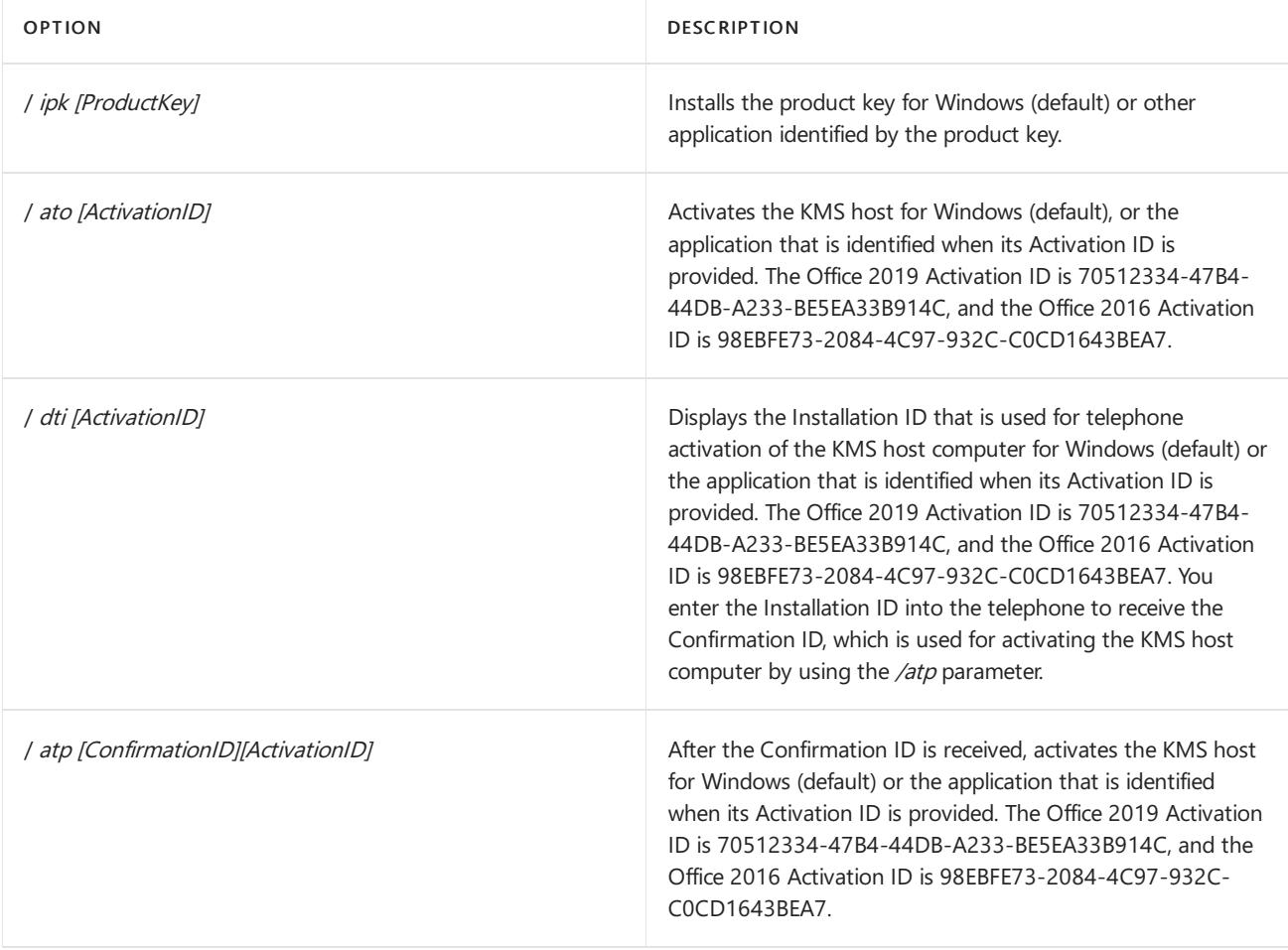

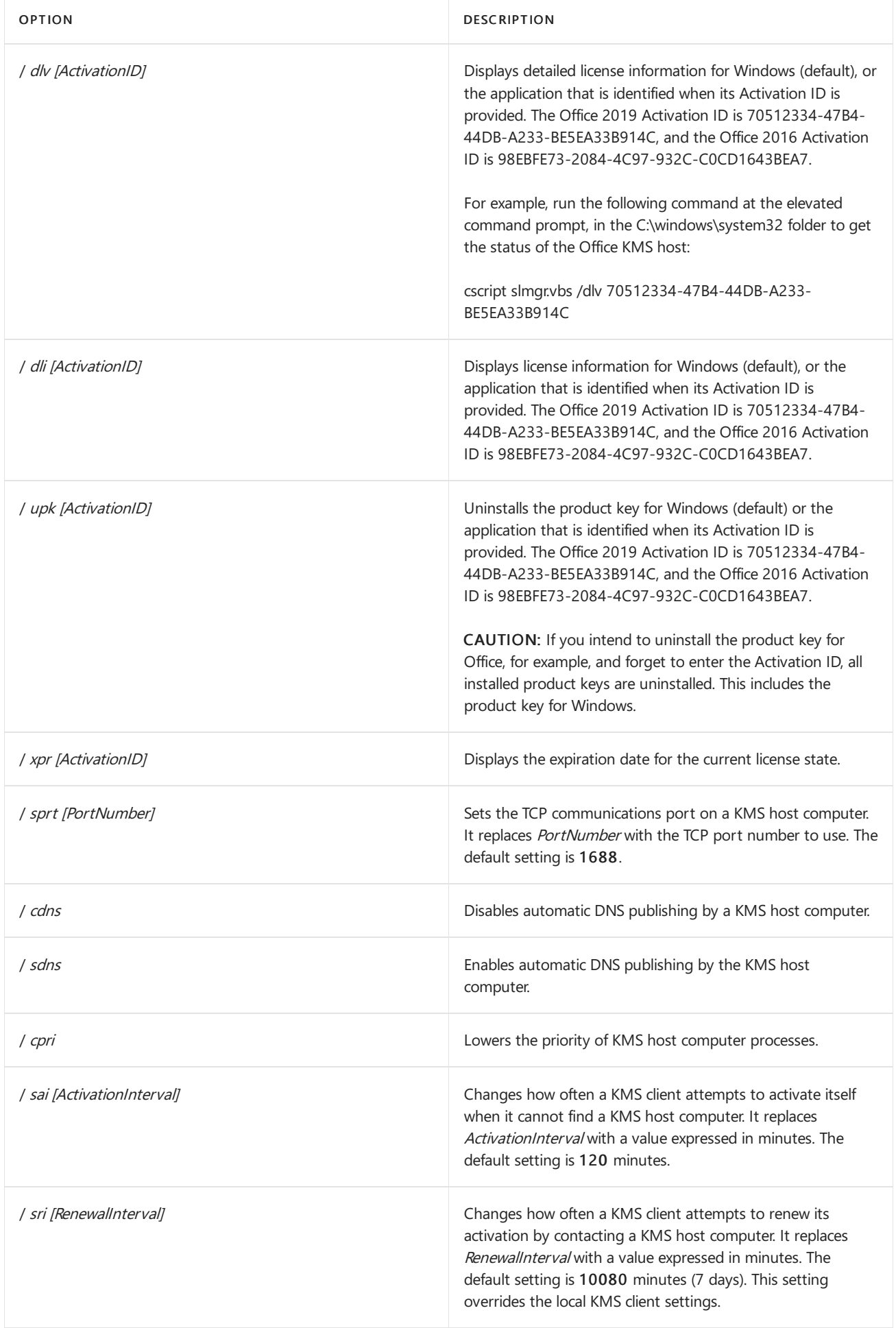

The following table shows the command options for activating an AD DS forest by using Active Directory-based activation.

#### Slmgr.vbs command options — Active Directory-based activation

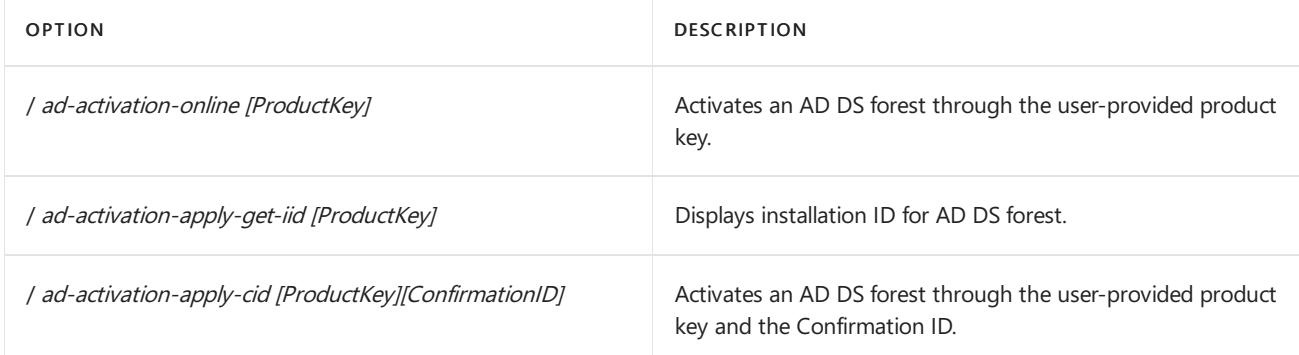

### Volume Activation Management Tool (VAMT)

Volume Activation Management Tool (VAMT) provides a graphical user interface to manage volume activation. For more information about VAMT, see Volume Activation Management Tool (VAMT) Technical Reference.

#### **NOTE**

Office 2019 requires at least VAMT 3.1.

- Overview of volume activation of Office
- Activate volume licensed versions of Office by using MAK
- Activate volume licensed versions of Office by using Active Directory

# <span id="page-35-0"></span>Update Office 2019 Preview to Office 2019

6/30/2020 • 4 minutes to read • Edit [Online](https://github.com/MicrosoftDocs/OfficeDocs-DeployOffice/blob/live/DeployOffice/office2019/update-from-preview.md)

#### **IMPORTANT**

This information is for customers who deployed Office 2019 Preview as part of the Office 2019 Preview program on Microsoft Collaborate.

If you're a volume licensed customer that's licensed for Office 2019 and you want to update your Office 2019 Preview installation, you don't need to uninstall Office 2019 Preview. You just need to activate the preview installation in one of the following ways to get Office 2019:

- Key Management Service (KMS) for Office on Windows
- Multiple [Activation](#page-36-0) Key (MAK) for Office on Windows
- Volume License (VL) Serializer for Office on a Mac

If you're not a volume licensed customer, you need to do the following:

- For Office on Windows, purchase Office 2019. After you purchase Office 2019, you need to uninstall Office 2019 Preview before installing Office 2019.
- For Office on a Mac, you don't need to uninstall Office 2019 Preview for Mac. But, you need to purchase Office 2019 for Mac. Then, run the license removal tool and [activate](https://support.office.com/article/7f6646b1-bb14-422a-9ad4-a53410fcefb2) your existing installation.

#### **WARNING**

The client activation keys used in the Office 2019 Preview program expire on December 31, 2018. If you don't follow the steps in this article, Office 2019 Preview will go into reduced functionality mode and your users will only be able to read and print documents using Office 2019 Preview. Users will get periodic warnings about this in their Office apps, such as Word, starting in early December.

### <span id="page-35-1"></span>KMS activation steps for Office on Windows

If you activate Office by using KMS, including Active Directory-based activation, do thefollowing to update Office 2019 Preview to Office 2019.

- If you haven't already done so, set up a KMS host computer. If you currently have a Windows KMS host computer on an operating system that supports Office KMS, we recommend that you use the same computer for your Office KMS host computer.
- Download the Office 2019 Volume License Pack from the Microsoft Download Center.
- Sign in to the Volume Licensing Service Center (VLSC) and get your KMS client activation keys for Office 2019.
- Configure the KMS host computer to activate Office 2019. You'll need both the Office 2019 Volume License Pack and your KMS client activation keys.
- $\bullet$  Make sure that you're using at least Version 1808 of Office 2019 Preview. To check your version, open Word, and go to File > Account. Under the About Word section you'll see the version and build number.
- Run the [ospp.vbs](#page-28-2) script on each computer to install and activate your KMS client activation key using the commands below.

cscript ospp.vbs /inpkey:yourkey cscript ospp.vbs /act

Replace yourkey with your KMS client activation key. You will need to restart any Office apps to see these changes take effect.

If you set up the Office 2019 KMS Host on a different computer than your Office 2019 Preview KMS hostand you aren't using Active Directory-based activation, then the previous commands might not work, so try running these additional commands:

```
cscript ospp.vbs /remhst
cscript ospp.vbs /sethst:KMSHostFQDN
cscript ospp.vbs /act
```
Replace KMSHostFQDN with the fully qualified domain name of the Office 2019 KMS Host computer. You will need to restart any Office apps for these changes take effect.

### <span id="page-36-0"></span>MAK activation steps for Office on Windows

If you activate Office by using MAK, do the following to update Office 2019 Preview to Office 2019.

- Sign in to the Volume Licensing Service Center (VLSC) and get your MAK client activation keys for Office 2019.
- $\bullet$  Make sure that you're using at least Version 1808 of Office 2019 Preview. To check your version, open Word, and go to File > Account. Under the About Word section you'll see the version and build number.
- Run the [ospp.vbs](#page-28-2) script on each computer to install and activate your MAK client activation key using the commands below.

```
cscript ospp.vbs /inpkey:yourkey
cscript ospp.vbs /act
```
Replace yourkey with your MAK client activation key. You will need to restart any Office apps for these changes take effect.

### Additional information for Office on Windows

- The ospp.vbs commands can be included in a script that you can deploy and run across the computers in your organization. For example, by using Microsoft Endpoint Configuration Manager.
- You can also use the Volume Activation Management Tool (VAMT) 3.1 to centrally manage volume activation. You need to use VAMT 3.1 with Office 2019. VAMT 3.0 won't work with Office 2019.For moreinformation about VAMT, see Volume Activation Management Tool (VAMT) Technical Reference.
- This information also applies to updating Project Professional 2019 Preview to Project Professional 2019 and updating Visio Professional 2019 Preview to Visio Professional 2019.
- If you have the 32-bit version of Office 2019 Preview installed and want to install the 64-bit version of Office 2019,you need to uninstall Office 2019 Preview first. You also must uninstall Office 2019 Preview if you're switching from the 64-bit version to the 32-bit version.
- If you're a volume licensed customer and you want to install Office Standard 2019, you need to uninstall Office Professional Plus 2019 Preview first.
- For more information, see Plan volume activation of Office and Tools to manage volume activation of Office.

### <span id="page-36-1"></span>VL Serializer steps for Office on a Mac

If you're a volume licensed customer that's licensed for Office 2019 for Mac and you want to update Office 2019

Preview for Mac to Office 2019 for Mac, you don't need to uninstall Office 2019 Preview for Mac. You just need to download the Volume License (VL) Serializer for Office 2019 for Mac from the Volume Licensing Service Center (VLSC) and deploy to each computer running Office 2019 Preview for Mac.

# <span id="page-38-0"></span>Deployment guide for Project

4/21/2020 • 4 minutes to read • Edit [Online](https://github.com/MicrosoftDocs/OfficeDocs-DeployOffice/blob/live/DeployOffice/deployment-guide-for-project.md)

How you deploy Project to the users in your organization depends on which version of Project you purchase. A common purchase option for organizations is one of thefollowing versions of Project:

- Project Online Desktop Client, available as a subscription with Project Plan 3 or Project Plan 5.
- Project Professional 2019 or Project Standard 2019, available as a one-time purchase through a volume licensing agreement.
- Project Professional 2016 or Project Standard 2016, available as a one-time purchase through a volume licensing agreement.

Before you deploy, be sure to review the system [requirements](https://products.office.com/office-resources) for the version of Project that you plan to deploy to the users in your organization.

#### **IMPORTANT**

There are some combinations of Office, Visio, and Project that can't be installed together on the same computer. For more information, see Supported scenarios for installing different versions of Office, Visio, and Project on the same computer.

### Deploy Project Online Desktop Client

Here are the general steps to deploy Project Online Desktop Client to users in your organization:

- 1. Purchase either Project Plan 3 or Project Plan 5, which includes Project Online Desktop Client, with enough licenses for each of your Project users.
- 2. Sign in to Office 365 and assign [licenses](https://support.office.com/article/997596b5-4173-4627-b915-36abac6786dc) for Project Online Desktop Client to those users.
- 3. Have your users sign in to Office 365 and install Project from the Software section of the Office 365 portal. Users have to be local administrators on their computers to install Project.

If you want to have more control over how Project is deployed to your users, you can do the following instead:

- 1. [Download](https://www.microsoft.com/download/details.aspx?id=49117) the Office Deployment Tool from the Microsoft Download Center.
- 2. Create a [configuration.xml](https://docs.microsoft.com/en-us/deployoffice/office-deployment-tool-configuration-options) file to use with the Office Deployment Tool to download and install Project Online Desktop Client.
- 3. Use the Office Deployment Tool to deploy Project Online Desktop Client on your users' computers.

If you already use other tools to deploy software to your users, such as Microsoft Endpoint Configuration Manager, you can use the Office Deployment Tool along with those tools to deploy Project.

### Deploy a volume licensed version of Project 2019

Here are the general steps to deploy a volume licensed version of Project Professional 2019 or Project Standard 2019 to users in your organization:

- 1. Purchase Project 2019 as part of a volume licensing agreement.
- 2. Use the Office Deployment Tool and a configuration.xml file to download and install Project from 2019 from the Office Content Delivery Network (CDN) on the internet. For more information, see Deploy Office 2019

#### (for IT Pros).

If you already use other tools to deploy software to your users, such as Microsoft Endpoint Configuration Manager, you can use the Office Deployment Tool along with those tools to deploy volume licensed versions of Project.

#### **NOTE**

- Volume licensed versions of Project 2019 are available directly from the Office CDN instead of from the Volume Licensing Service Center.
- Volumelicensed versions of Project 2019 areinstalled by using Click-to-Run instead of by using Windows Installer (MSI).
- The Office Customization Tool (OCT) that's used for Windows Installer (MSI) versions of Project isn't used with volume licensed versions of Project 2019.

### Deploy a volume licensed version of Project 2016

Here are the general steps to deploy a volume licensed version Project Professional 2016 or Project Standard 2016 to users in your organization:

- 1. Purchase Project 2016 as part of a volumelicensing agreement.
- 2. Download your version of Project 2016 from the Volume Licensing Service Center.
- 3. If you want to configure user settings for when Project is installed, you can use the Office [Customization](https://docs.microsoft.com/en-us/deployoffice/oct/oct-2016-help-overview) Tool (OCT).
- 4. Deploy Project 2016 to your users. For example, you can send your users a script to run that installs Project from a network share on your local network.

If you already use other tools to deploy software to your users, such as Microsoft Endpoint Configuration Manager, you can use the Office Customization Tool (OCT) along with those tools to deploy Project.

#### **NOTE**

The Office Customization Tool (OCT) is only available for versions of Project 2016 that are purchased as part of a volume licensing agreement. The OCT can't be used for retail versions of Project 2016, such as versions bought at a retail store or online.

### Configure user settings for Project by using Group Policy

If you want to specify and maintain certain user settings for your Project installations, you can download the Group Policy Administrative Template files (ADMX/ADML) for Office and use them to configure Group Policy settings. Group Policy can be used only with computers joined to a domain.

The same Group Policy settings work for Project Online Desktop Client, as well as volume licensed versions of Project, such as Project Professional 2019 or Project Standard 2016.

### End user resources for Project

To help your users get started with Project, here are some resources to share with them:

- What's new in [Project](https://support.office.com/article/6be41c8a-c4b2-409a-9ef7-d250377ad3b7) 2019
- [Project](https://support.office.com/project) help center
- Get [started](https://support.office.com/article/ed95837e-5675-4f6b-ad2e-7f1fd8524eac#ID0EAABAAA=Project_Desktop) with Project

- [Documentation](https://docs.microsoft.com/en-us/project) to help you plan, deploy, and manage Project Server and Project Online
- Plans and pricing [information](https://products.office.com/project/compare-microsoft-project-management-software?tab=1)

# <span id="page-41-0"></span>Deployment guide for Visio

4/21/2020 • 4 minutes to read • Edit [Online](https://github.com/MicrosoftDocs/OfficeDocs-DeployOffice/blob/live/DeployOffice/deployment-guide-for-visio.md)

How you deploy Visio to the users in your organization depends on which version of Visio you purchase. A common purchase option for organizations is one of the following versions of Visio:

- Visio desktop app that comes with a Visio Plan 2 subscription.
- Visio Professional 2019 or Visio Standard 2019, available as a one-time purchase through a volume licensing agreement.
- Visio Professional 2016 or Visio Standard 2016, available as a one-time purchase through a volume licensing agreement.

Before you deploy, be sure to review the system [requirements](https://products.office.com/office-resources) for the version of Visio that you plan to deploy to the users in your organization.

#### **IMPORTANT**

There are some combinations of Office, Visio, and Project that can't be installed together on the same computer. For more information, see Supported scenarios for installing different versions of Office, Visio, and Project on the same computer.

### Deploy a subscription version of Visio

Here are the general steps to deploy a subscription version of Visio to users in your organization:

- 1. Purchase Visio Plan 2, with enough licenses for each of your Visio users.
- 2. Sign in to Office 365 and assign [licenses](https://support.office.com/article/997596b5-4173-4627-b915-36abac6786dc) for Visio to those users.
- 3. Have your users sign in to Office 365 and install Visio from the Software section of the Office 365 portal. Users have to be local administrators on their computers to install Visio.

If you want to have more control over how the subscription version of Visio is deployed to your users, you can do the following instead:

- 1. [Download](https://www.microsoft.com/download/details.aspx?id=49117) the Office Deployment Tool from the Microsoft Download Center.
- 2. Create a [configuration.xml](https://docs.microsoft.com/en-us/deployoffice/office-deployment-tool-configuration-options) file to use with the Office Deployment Tool to download and install the subscription version of Visio.
- 3. Use the Office Deployment Tool to deploy the subscription version Visio to the users in your organization.

If you already use other tools to deploy software to your users, such as Microsoft Endpoint Configuration Manager, you can use the Office Deployment Tool along with those tools to deploy the subscription version of Office.

### Deploy a volume licensed version of Visio 2019

Here are the general steps to deploy a volume licensed version of Visio Professional 2019 or Visio Standard 2019 to users in your organization:

- 1. Purchase Visio 2019 as part of a volume licensing agreement.
- 2. Use the Office Deployment Tool and a configuration.xml file to download and install Visio from 2019 from the Office Content Delivery Network (CDN) on the internet. For more information, see Deploy Office 2019

#### (for IT Pros).

If you already use other tools to deploy software to your users, such as Microsoft Endpoint Configuration Manager, you can use the Office Deployment Tool along with those tools to deploy volume licensed versions of Visio.

#### **NOTE**

- Volume licensed versions of Visio 2019 are available directly from the Office CDN instead of from the Volume Licensing Service Center.
- Volume licensed versions of Visio 2019 are installed by using Click-to-Run instead of by using Windows Installer (MSI).
- The Office Customization Tool (OCT) that's used for Windows Installer (MSI) versions of Visio isn't used with volume licensed versions of Visio 2019.

### Deploy a volume licensed version of Visio 2016

Here are the general steps to deploy a volume licensed version of Visio Professional 2016 or Visio Standard 2016 to users in your organization:

- 1. Purchase Visio 2016 as part of a volume licensing agreement.
- 2. Download your version of Visio 2016 from the Volume Licensing Service Center.
- 3. If you want to configure user settings for when Visio is installed, you can use the Office [Customization](https://docs.microsoft.com/en-us/deployoffice/oct/oct-2016-help-overview) Tool (OCT).
- 4. Deploy Visio 2016 to your users. For example, you can send your users a script to run that installs Visio from a network share on your local network.

If you already use other tools to deploy software to your users, such as Microsoft Endpoint Configuration Manager, you can use the Office Customization Tool (OCT) along with those tools to deploy Visio.

#### **NOTE**

The Office Customization Tool (OCT) is only available for versions of Visio 2016 that are purchased as part of a volume licensing agreement. The OCT can't be used for retail versions of Visio 2016, such as versions bought at a retail store or online.

### Configure user settings for Visio by using Group Policy

If you want to specify and maintain certain user settings for your Visio installations, you can download the Group Policy Administrative Template files (ADMX/ADML) for Office and use them to configure Group Policy settings. Group Policy can be used only with computers joined to a domain.

The same Group Policy settings work for the subscription version of the Visio desktop app, as well as volume licensed versions of Visio, such as Visio Professional 2019 or Visio Standard 2016.

### End user resources for Visio

To help your users get started with Visio, here are some resources to share with them:

- [What's](https://support.office.com/article/19b8e98d-9cf9-40ad-9277-eb65e3713a79) new in Visio 2019
- Visio help [center](https://support.office.com/visio)

- Plans and pricing [information](https://products.office.com/visio/microsoft-visio-plans-and-pricing-compare-visio-options?tab=tabs-1)
- Visio [licensing](https://products.office.com/Visio/microsoft-visio-volume-licensing-visio-for-multiple-users)

# <span id="page-44-0"></span>Deployment guide for OneNote

6/30/2020 • 6 minutes to read • Edit [Online](https://github.com/MicrosoftDocs/OfficeDocs-DeployOffice/blob/live/DeployOffice/deployment-guide-onenote.md)

There are two versions of OneNote that you can deploy to users in your organizations who have devices running Windows:

- OneNote 2016, which is part of the Office suite.
- OneNote for Windows 10, which is included on devices running Windows 10.

Both versions are supported and continue to receive new features. For example, Dark [Mode](https://support.office.com/article/bb81fb88-968d-4c1a-818d-eec590deadef) was added to OneNote 2016 in late 2019.

As of March 2020, OneNote 2016 is included alongside the other Office apps, such as Word, Excel, and PowerPoint, when you deploy Microsoft 365 Apps or Office 2019. But, if you want to,you can exclude OneNote 2016 from being installed. For more information, see OneNote 2016 [deployment](#page-44-1) guidance.

### Choose the version of OneNote for your organization

Both OneNote 2016 and OneNote for Windows 10 can be installed on the same device and used side by side. Each version of OneNote can access and sync with the same cloud-based notebooks, such as notebooks stored in OneDrive for Business, SharePoint Online, or SharePoint Server. Even though the notebooks are cloud-based, a copy of each notebook is cached on the user's device so that users can access them even when the device isn't connected to the internet. But, OneNote for Windows 10 can't use local notebooks, which are OneNote files that are stored on the user's device or on a file share on the network.

You can provide users in your organization with both versions of OneNoteso that they can choose which version best suits their needs. Users can set which OneNote version is the default on their device. Or, you can decide to provide only one version of OneNote on their devices running Windows.

OneNote 2016 might be the better choice for your organization in the following situations:

- Your users rely primarily on local notebooks and you don't want to migrate these notebooks to the cloud.
- $\bullet$  Most of your existing users are already trained on OneNote 2016, or even OneNote 2013, so they're already familiar with the user interface.
- You want to customize OneNote settings for your users, which is available through Group Policy.

OneNote for Windows 10 might be a better alternative for your organization in the following situations:

- Most of your users are new to OneNote. OneNote for Windows 10 has a user interface that is designed to be easier to navigate for new users.
- Your organization supports OneNote on multiple platforms, such as Mac, web, and iPad. OneNote across these platforms, including OneNote for Windows 10, have a consistent user interface.

For more information, see What's the difference between OneNote and OneNote 2016?

### <span id="page-44-1"></span>OneNote 2016 deployment guidance

You can use the Office Deployment Tool or enterprise deployment software, such as Microsoft Endpoint Configuration Manager, to include or exclude OneNote 2016 when you deploy Officein your organization.

As of March 2020, OneNote 2016 is included alongside the other Office apps, such as Word, Excel, and PowerPoint, when you deploy Microsoft 365 Apps or Office 2019. There are no additional steps you need to take to include

OneNote 2016 with new installations of Office. But, always be sure to check the deployment settings before you deploy, for example when using the wizards in Configuration Manager (current branch) or Microsoft Intune.

#### **To add OneNote 2016 to an existing installation of Office**

If Office is already installed on the device, but OneNote 2016 didn't get installed, you can run the Office Deployment Tool on the device and use the following configuration.xml file to add OneNote 2016.

```
<Configuration>
   <Add>
      <Product ID="OneNoteFreeRetail">
       <Language ID="MatchOS"/>
      </Product>
   </Add>
</Configuration>
```
Although you're deploying the freemium version of OneNote, the first time the user opens OneNote after it's installed, the license will update automatically to the same license as the version of Office already installed on the device.

#### **NOTE**

Using OneNoteFreeRetail isn't supported with volumelicensed versions of Office 2019, such as Office Professional Plus 2019 or Office Standard 2019. To add OneNote 2016 back to these versions of Office, run an Online Repair.

#### **To exclude OneNote 2016 from being installed**

There are different ways to exclude OneNote 2016 from being installed with Office, depending on which deployment method you're using, as shown in the following table.

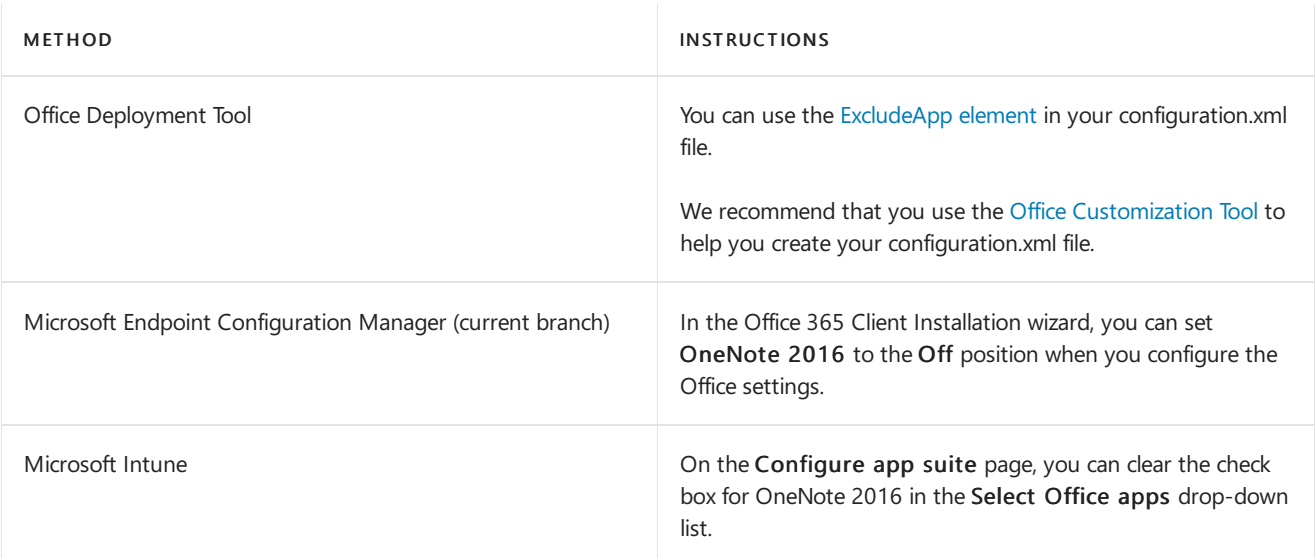

But, if you're allowing your users to install Office for themselves from the Office 365 portal, there is no way to exclude OneNote 2016 from being installed.

### OneNote for Windows 10 deployment guidance

OneNote for Windows 10 is installed by default on computers running Windows 10. Users can also install it directly from the Microsoft Store, if you allow them to install apps from there. In either case, updates to OneNote for Windows 10 come directly from the Microsoft Store.

If you don't want your users to install apps directly from the Microsoft Store, you can set up the Microsoft Store for Business in your organization. This allows you to control which Microsoft Store apps your users can install, including OneNote for Windows 10. For more information, see Microsoft Store for Business overview

If you plan to move your users to OneNote for Windows 10, make sure their notebooks have been moved to a cloud storage location, such as OneDrive for Business. To do that, you can provide them the instructions in Move OneNote notebooks from your computer to OneDrive.

If you plan to move your users from OneNote for Windows 10 to OneNote 2016, no steps are needed to migrate their notebooks. All cloud-based notebooks associated with their user account will be accessible in OneNote 2016 after they sign in with that same user account.

### Additional information about deploying OneNote

Configure OneNote 2016 settings: You can use Group Policy to configure certain OneNote 2016 settings for your users. To use Group Policy, download the latest Administrative Template files (ADMX/ADML) for Office from the Microsoft Download Center and implement the policy settings by using Active Directory Domain Services (AD DS).

#### **NOTE**

- Group Policy requires the devices with OneNote 2016 to bejoined to an Active Directory domain.
- Most of these same policy settings can be applied by using the Office cloud policy service, which doesn't require the device to be joined to a domain.
- Neither Group Policy nor Office cloud policy service can be used with Microsoft 365 Apps for business or with OneNote for Windows 10.

Support dates: In November 2019, we [announced](https://techcommunity.microsoft.com/t5/Office-365-Blog/Your-OneNote/ba-p/954922) that mainstream support for OneNote 2016 will continue until October 2023. Extended supported remains the same, ending in October 2025. These dates align with the support dates for Office 2019. These specific support dates apply only to OneNote included with versions of Office, such as Office Professional Plus 2016, that are available as a one-time purchase or through volume licensing agreements.

Supported languages: While both OneNote 2016 and OneNote for Windows 10 are available in most of the same languages, there are a few differences. The lists of the supported languages are available here: OneNote 2016, OneNote for Windows 10

Other platforms: There are also versions of OneNote for Mac, iPad, iPhone, Android, and for web browsers. For more information, see [OneNote](https://support.office.com/OneNote) help & learning.

- **•** [Frequently](https://support.office.com/article/6582c7ae-2ec6-408d-8b7a-3ed71a3c2103) Asked Questions about OneNote
- What's new in OneNote for Windows 10
- [OneNote](https://support.office.com/OneNote) help & learning
- OneNote info for developers

# <span id="page-47-0"></span>Supported scenarios for installing different versions of Office, Project, and Visio on the same computer

6/30/2020 • 5 minutes to read • Edit [Online](https://github.com/MicrosoftDocs/OfficeDocs-DeployOffice/blob/live/DeployOffice/install-different-office-visio-and-project-versions-on-the-same-computer.md)

In many cases, you can install Office, Project, and Visio on the same computer. But, there are some combinations of Office, Project, and Visio that can't be installed together on the same computer. The two main things that determine whether Office, Project, and Visio can be installed together on the same computer are the [version](#page-47-1) of the product and the [installation](#page-48-0) technology used to install the product. What governs whether an installation scenario is supported are these two rules:

- You can't install two products together that have the same version but use different installation technologies.
- You can't install two products of different versions together if both products use Click-to-Run as the installation technology and those products have overlapping Office applications.

See the example installation scenarios section for several examples of installation scenarios that are supported and not supported, along with an explanation of why they are or aren't supported, based on the rules listed above.

### <span id="page-47-1"></span>Office releases and their version number

The following table shows Office releases that are currently supported by Microsoft, their associated version, and all the possible [installation](#page-48-0) technology. The information listed in the table also applies to releases of Project and Visio. For example, the subscription version of the Project desktop app or Visio Professional 2016.

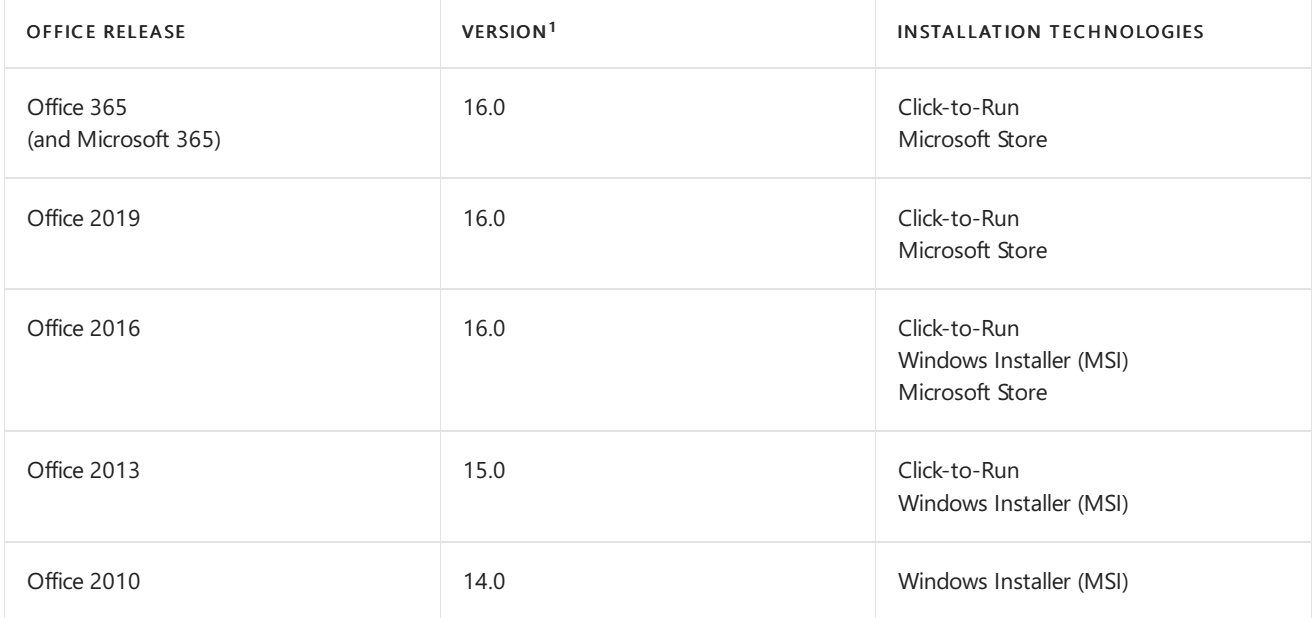

<sup>1</sup> You can find this version information by going to Control Panel > Programs > Programs and Features. You can also find this version in the About dialog for the Office app. For example, open Word, and go to File > Account > About Word. On the top line of the About Microsoft Word dialog box, you will see the version number.For example, Microsoft Word 2019 MSO (16.0.10336.20044) 32-bit.For steps to find this version in different Office releases, see Find details for other [versions](https://support.office.com/article/8e83dd74-3b83-4528-bda6-6ff6118f8293) of Office.

#### **IMPORTANT**

Office 365, Microsoft 365, Office 2019, and Office 2016 all have the same version: 16.0

### <span id="page-48-0"></span>Installation technologies used by Office

There are different ways to purchase Office, Project, and Visio. For example, you can purchase them as part of an Office 365 (or Microsoft 365) plan, as a one-time purchase from a retail store, or through a volume licensing agreement. How you purchase them, along with which Office release you purchased – for example, Office 365 or Office 2016 – determines what installation technology is used to install Office.

The three installation technologies are:

- Click-to-Run
- Windows Installer (MSI)
- Microsoft Store

In newer releases of Office, you can go to File > Account in any Office app, such as Word, and the type of installation technology is listed under the Product Information section.

Another way to tell which installation technology was used to install Office is to File > Account in any Office app. Under the Product Information section, if you seean Update Options choice, Office was installed by using Click-to-Run. If you don't see an Update Options choice, and you don't see any mention of Microsoft Store, then Office was installed by using Windows Installer (MSI).

The Microsoft Store installation technology is only used when you purchase and install Office from the online Microsoft Store.

You can't rely on just the product name and release to determine the installation technology used by Office. For example, if you purchase Visio Standard 2016 from a retail store, it uses Click-to-Run. But, if you purchase Visio Standard 2016 through a volume licensing agreement, it uses Windows Installer (MSI).

### <span id="page-48-1"></span>Example installation scenarios

Here are some example installation scenarios, whether they're supported, and an explanation of why they are or aren't supported.

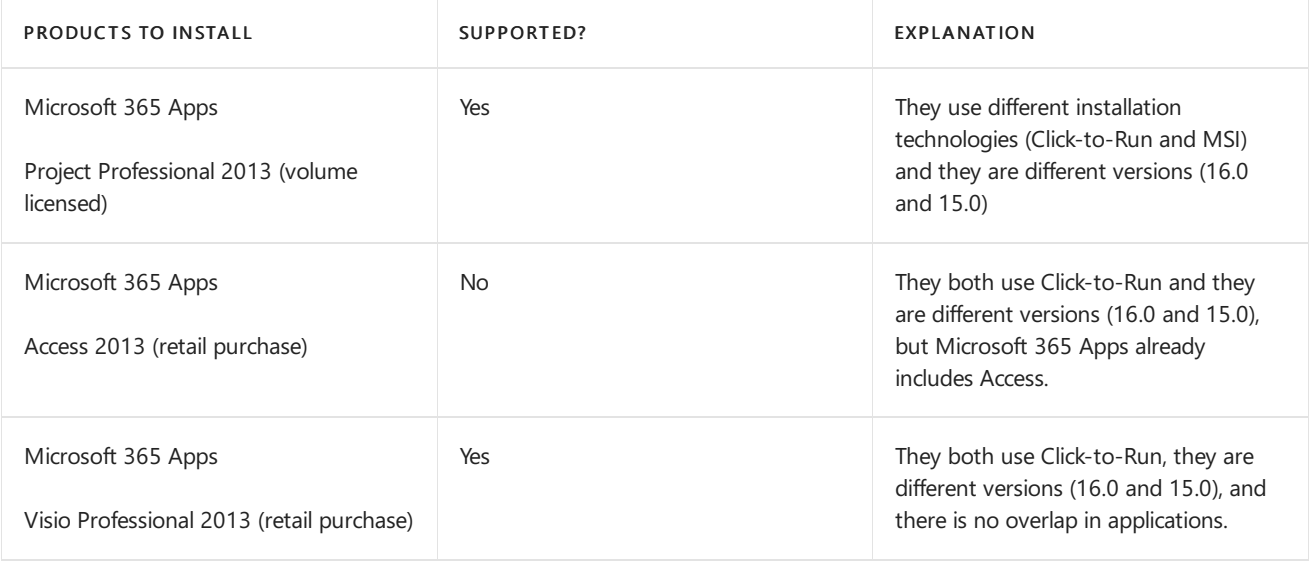

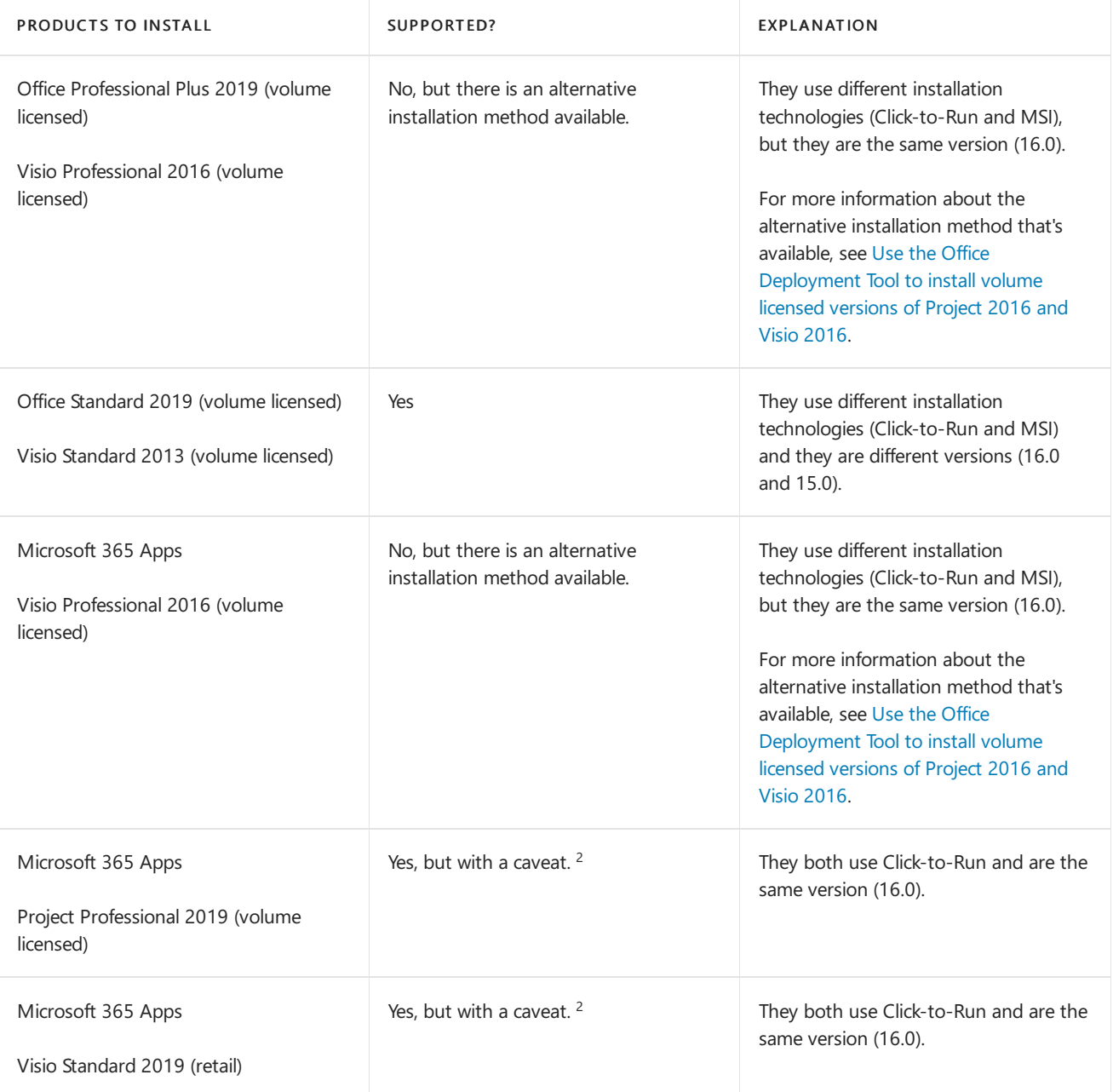

 $2$  You must be using at least Version 1808 of Microsoft 365 Apps, because that's the earliest version that recognizes Office 2019 products, including Project and Visio. Version 1808 or later is available in Current Channel, Monthly Enterprise Channel, Semi-Annual Enterprise Channel (Preview), and Semi-Annual Enterprise Channel. For [Microsoft](https://docs.microsoft.com/en-us/officeupdates/update-history-microsoft365-apps-by-date) 365 Apps release information, see Update history for Microsoft 365 Apps.

### Additional information

- All installed products must be either the 32-bit version or the 64-bit version. For example, you can't install a 32bit version of Visio on the same computer with a 64-bit version of Office.
- Even though a particular installation scenario is supported, it might not be recommended. For example, we don't recommend having two different versions of Office installed on the same computer, such as Office 2013 (MSI) and Office 2019 (Click-to-Run).
- Volumelicensed versions of Office 2013 and Office 2016 use Windows Installer (MSI). Volumelicensed versions of Office 2019 use Click-to-Run. The same is true for volume licensed versions of Project and Visio.
- For Office 365, Microsoft 365, and Office 2019 products, all products installed on the computer must be using the same update channel. For example, the volume licensed version of Office Professional Plus 2019 can only use the PerpetualVL2019 update channel. Therefore, it can't be installed on the same computer that has the subscription version of the Project desktop app using Semi-Annual Enterprise Channel or on the same computer that has the subscription version of the Visio desktop app using Current Channel.

- $\bullet$  [Deployment](#page-38-0) guide for Project
- [Deployment](#page-41-0) guide for Visio

## <span id="page-51-0"></span>Deployment guide for Office for Mac

4/21/2020 • 2 minutes to read • Edit [Online](https://github.com/MicrosoftDocs/OfficeDocs-DeployOffice/blob/live/DeployOffice/mac/deployment-guide-for-office-for-mac.md)

This guide is intended to help administrators and other IT professionals plan, implement, and maintain deployments of Office for Mac in their organizations.

There are three versions of Office for Mac that are referred to in this guide:

- Office for Mac, which is available with any Office 365 (or Microsoft 365) plan that includes Office.For example, the Office 365 E5 plan. This version is updated on a regular basis to provide new features. It also receives security and quality updates, as needed.
- Office 2019 for Mac, which is available as a one-time purchase from a retail store or through a volume licensing agreement. This version receives security and quality updates, as needed.
- Office 2016 for Mac, which is available as a one-time purchase from a retail store or through a volume licensing agreement. This version receives security and quality updates, as needed, until October 13, 2020.

This guide covers the following areas:

- $\bullet$  What's new for admins in Office for Mac
- [Deployment](#page-52-0) options for admins for Office for Mac
- Deploy updates for Office for Mac
- Deploy [preferences](https://docs.microsoft.com/en-us/deployoffice/mac/deploy-preferences-for-office-for-mac) for Office for Mac
- Overview of [activation](https://docs.microsoft.com/en-us/deployoffice/mac/overview-of-activation-for-office-for-mac) for Office for Mac

In addition to this guide, other information is available to help admins with Office for Mac deployments, including the following:

- System [requirements](https://products.office.com/office-resources) for Office, for installation requirements, such as supported operating systems.
- Office for Mac, for purchasing information.
- Office Help & [Training](https://support.office.com), for help on how to use Office for Mac.

# <span id="page-52-0"></span>Deployment options for admins for Office for Mac

4/21/2020 • 4 minutes to read • Edit [Online](https://github.com/MicrosoftDocs/OfficeDocs-DeployOffice/blob/live/DeployOffice/mac/deployment-options-for-office-for-mac.md)

#### Applies to: Office for Mac, Office 2019 for Mac, Office 2016 for Mac

There are two basic ways that you, as an admin, can deploy Office for Mac to users in your organization:

- Provide your users with the installer package file, and have them install Office for Mac for themselves
- Download the installer package file to your local network, and then use your software distribution tools to deploy Office for Mac to your users

If you have an Office 365 (or Microsoft 365) plan, you can provide your users with instructions on how to download and install Office for Mac for themselves. To install Office for Mac, a user has to be administrator on the Mac or know an administrator account name and password.

But, if you deploy Office for Mac for your users, you have more control over the deployment, including which users get Office for Mac and when. To plan your deployment, review the following information.

### <span id="page-52-1"></span>Download Office for Mac to your local network

The easiest way to download Office for Mac, and ensure you're always getting the most current version and build, is to download directly from the Office Content Delivery Network (CDN) on the internet. Here are the links to the installer packages for the Office suite, which contains all the applications:

- Office for Mac (for Office 365 or Microsoft 365 plans)
- [Office](https://go.microsoft.com/fwlink/p/?linkid=525133) 2019 for Mac (for retail or volume licensed versions)
- [Office](https://go.microsoft.com/fwlink/p/?linkid=871743) 2016 for Mac (for retail or volume licensed versions)

#### **NOTE**

- Installer and update packages for individual applications are also available on the Office CDN. For links to those, see Most current packages for Office for Mac.
- The same installer package is used for Office for Mac and Office 2019 for Mac. How you activate the product determines whether you get the features for Office for Mac or the features for Office 2019 for Mac.
- Unlike Office 2016 for Mac, the installer package for Office 2019 for Mac isn't available on the Volume Licensing Service Center (VLSC).

### Deploy Office for Mac to users in your organization

Office for Mac uses the Apple Installer technology for installation. That means you can use the software distribution tools that you normally use to deploy software to Mac users. Some of the most common tools are [Jamf](https://www.jamfsoftware.com/products/casper-suite/) Pro, [Munki](https://www.munki.org/), and [AutoPkg.](https://github.com/autopkg/autopkg) You can also use Apple Remote [Desktop](https://www.apple.com/remotedesktop/) and [AppleScript.](https://developer.apple.com/library/mac/documentation/AppleScript/Conceptual/AppleScriptX/AppleScriptX.html)

#### **IMPORTANT**

There are changes in Office for Mac to improve security, including implementing Apple app sandboxing guidelines. These changes mean that you can't customize the app bundle before or after you deploy Office. Don't add, change, or remove files in an app bundle. For example, even if you don't need the French language resource files for Excel, don't delete them. This change prevents Excel from starting. Even though you can't customizeapp bundles, you can configure [preferences](https://docs.microsoft.com/en-us/deployoffice/mac/deploy-preferences-for-office-for-mac) for each app.

### Additional deployment information for Office for Mac

Whichever deployment method you decide to use, the following information can help you plan your Office for Mac deployment.

- What's new: Before you deploy, review the information about what's new for [admins](https://docs.microsoft.com/en-us/deployoffice/mac/what-s-new-for-admins-in-office-for-mac) in Office for Mac. This includes information about system requirements, language support, and new features.
- Side-by-side installation: You can't have Office 2016 for Macand Office 2019 for Mac installed on the same computer. Also, you can't have Office for Mac (from an Office 365 or Microsoft 365 plan) along with either Office 2016 for Mac or Office 2019 for Mac (both of which are one-time purchase versions) installed on the same computer.
- Deploying individual apps: Installer package files for individual applications are available on the Office Content Delivery Network (CDN). For links to those, see Most current packages for Office for Mac.
- Activation: To use Office for Mac, it needs to be activated. Before you deploy, review the information about how [activation](https://docs.microsoft.com/en-us/deployoffice/mac/overview-of-activation-for-office-for-mac) works in Office for Mac.
- Uninstalling: If you need to uninstall Office for Mac, you can follow these steps to completely remove Office for Mac. Unfortunately, there is no program to uninstall Office for Mac automatically.
- Office for Mac 2011: Support for Office for Mac 2011 ended on October 10, 2017. All of your Office for Mac 2011 apps will continue to function. But, you could expose yourself to serious and potentially harmful security risks. To completely remove Office for Mac 2011, follow these steps.
- Upgrading to Office 2019 for Mac: If you're a volume licensed customer, you can upgrade to Office 2019 for Mac without uninstalling Office 2016 for Mac. You just need to download the 2019 version of the Volume License (VL) Serializer from the Volume Licensing Service Center (VLSC) and deploy it to each computer running Office 2016 for Mac. If you need to go back to Office 2016 for Macafter you've upgraded, follow these steps.
- Version numbers Version numbers of 16.17 or higher for retail or volume licensed installs indicate you have Office 2019 for Mac. Office 2016 for Mac has version numbers of 16.16 or lower. Since the "major" version (16) hasn't changed between Office 2016 for Macand Office 2019 for Mac,application settings, including policies, preferences, and preference domains are similar between the two versions. Also, add-ins and other extensibility solutions that are compatible with Office 2016 for Mac will most likely be compatible with Office 2019 for Mac or will require minimal testing.

- Deploy updates for Office for Mac
- Deploy [preferences](https://docs.microsoft.com/en-us/deployoffice/mac/deploy-preferences-for-office-for-mac) for Office for Mac

# <span id="page-54-0"></span>Overview of the Volume License(VL) Serializer

6/4/2019 • 2 minutes to read • Edit [Online](https://github.com/MicrosoftDocs/OfficeDocs-DeployOffice/blob/live/DeployOffice/mac/volume-license-serializer.md)

#### Applies to: Office 2019 for Mac, Office 2016 for Mac

The Volume Serializer (VL) is used to activate Office 2019 for Mac or Office 2016 for Mac as a volume licensed version. It's an approximately 4 mb package file that you run on a user's computer, either before or after you've installed Office.

### Download the Volume License (VL) Serializer from the VLSC

To download the VL Serializer, do the following:

- 1. Sign in to the Volume Licensing Service Center (VLSC).
- 2. Select the Download and Keys tab.
- 3. Depending on the version that you're deploying, search for "Office 2019 for Mac Standard" or "Office 2016 for Mac Standard."
- 4. Select the Download link in the results panel.
- 5. Select the Continue button at the bottom of the window.
- 6. Select theicon (circle with download arrow) to download the VL Serializer .iso file.
- 7. Once the download is complete, mount the .iso file to extract the VL Serializer package file.

Make sure you have the correct VL serializer version for the version of Office that you're deploying to your users.

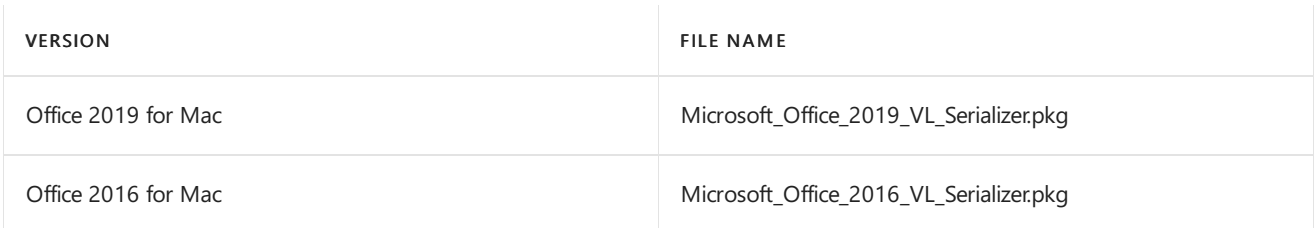

Then, deploy and run the VL Serializer package file on each computer that you want to activate Office as a volume licensed version.

#### **NOTE**

- You can't usethe VL Serializer for Office 2019 for Mac to activatea volumelicensed version of Office 2016 for Mac.
- Volume licensed versions of Office 2019 for Mac have version numbers of 16.17 or higher. Volume licensed versions of Office 2016 for Mac have version numbers of 16.16 or lower, such as 16.16.2 or 16.15.

### Additional information about the VLSerializer

- The volume license is located in the /Library/Preferences/com.microsoft.office.licensingV2.plist directory.
- The licensing plist generated by the VL Serializer contains data that's encrypted by using the serial number of the boot drive on the computer where it was generated. Upon each Office application launch, the plist is decrypted by using the current boot drive serial number as the decryption key. If the data cannot be decrypted (for example, boot drive serial number is different), Office will go into an unlicensed state without warning.
- Because the license plist file is encrypted using information from the computer on which it's installed, you can't copy it to a different computer to activate Office on that computer.
- There's a single VL Serializer package that contains a single key that's shared between all volume licensed

customer installations.

- The VL Serializer package contains a binary executable that's named "Microsoft Office Setup Assistant." It's this executable that actually activates the volume license.
- If you install the volume licensed version of Office 2016 for Mac from the .iso file downloaded from the VLSC, you don't need to run the VL Serializer. That installer package already has the VL Serializer functionality built-in. But, we recommend that you always download and install the most current version that's available on the Office Content Delivery Network (CDN) on the internet. For more information, see Download Office for Mac to your local network.
- The VL Serializer package is compatible with mobile device management (MDM) servers such as Microsoft Intune, Jamf Pro, or FileWave.

- Overview of [activation](https://docs.microsoft.com/en-us/deployoffice/mac/overview-of-activation-for-office-for-mac) for Office for Mac
- [Deployment](#page-52-0) options for admins for Office for Mac